## EndNote 書目管理軟體-如何修改期刊 Output Styels

#### 參考資訊組 陳玉娟

 EndNote 書目管理軟體在目前對於研究生及教師而言已經是一種普遍被使用的文獻管 理軟體,它不僅可以幫助使用者分層管理於研究期間所搜集到的所有文獻書目,亦可以管理 重要的圖表及全文 PDF 檔,並且在論文寫作時提供內建的數千種期刊格式,使用者可藉由 EndNote 書目管理軟體的 Output Styels 達到迅速排版,提升論文撰寫效率。EndNote 至今已 發展到 X4版(14版)使用者普遍反應都很好,但無論其收錄的期刊格式再多,仍有某些期刊 格式尚未產出,導致部份使用者無法順利排版成所需格式,本文將介紹如何新增以及利用現 有的期刊格式修改為自己需要的 Output Styles, 以 EndNote X4 版及 Biochemistry 期刊為例, 將完整步驟說明如下:

#### 一、 查詢並新增:

[一]、開啟 EndNote 書目管理軟體 →點選「Help」下的「Web Style Finder」

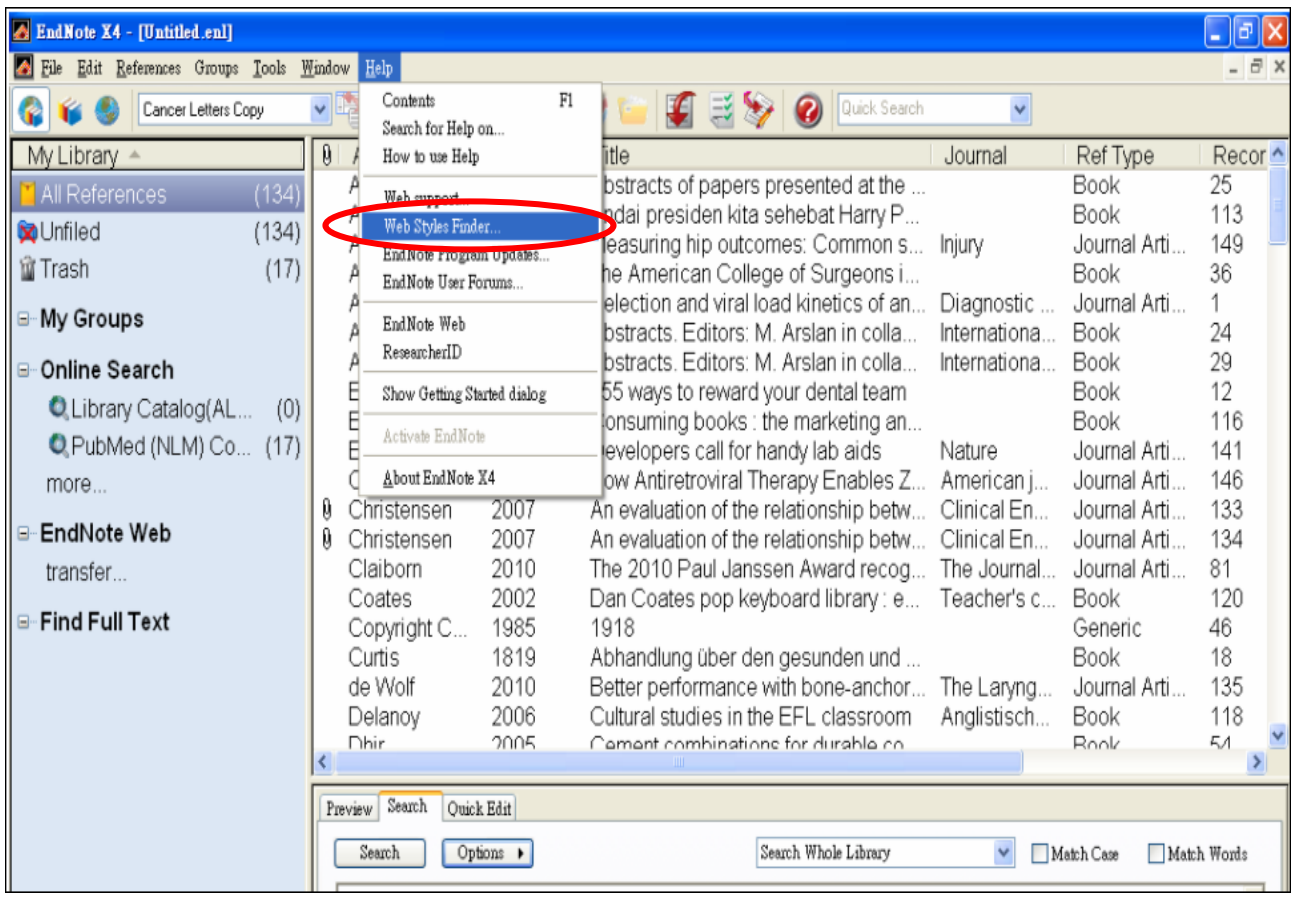

### [二]、輸入欲查詢的期刊刊名或 ISSN(國際標準期刊號)

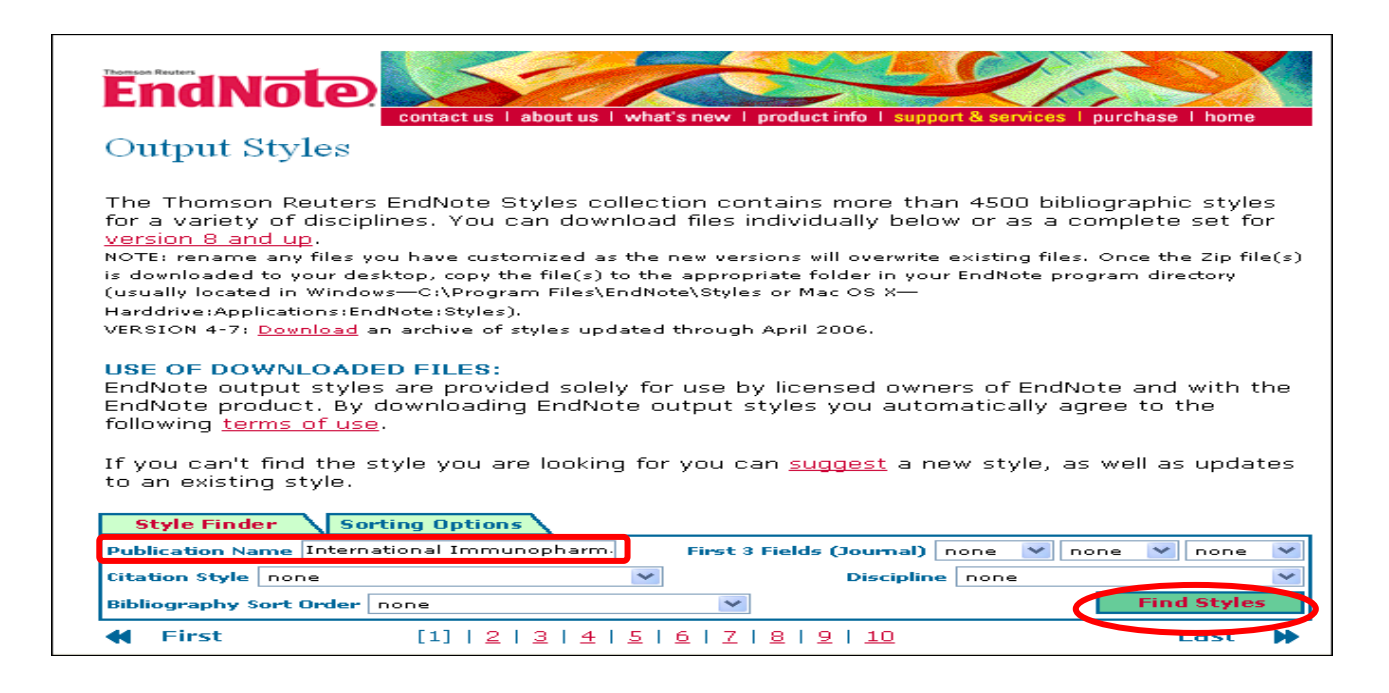

#### [三]、將檔案下載並儲存於以下路徑:C:\Program Files\EndNote X4\Styles

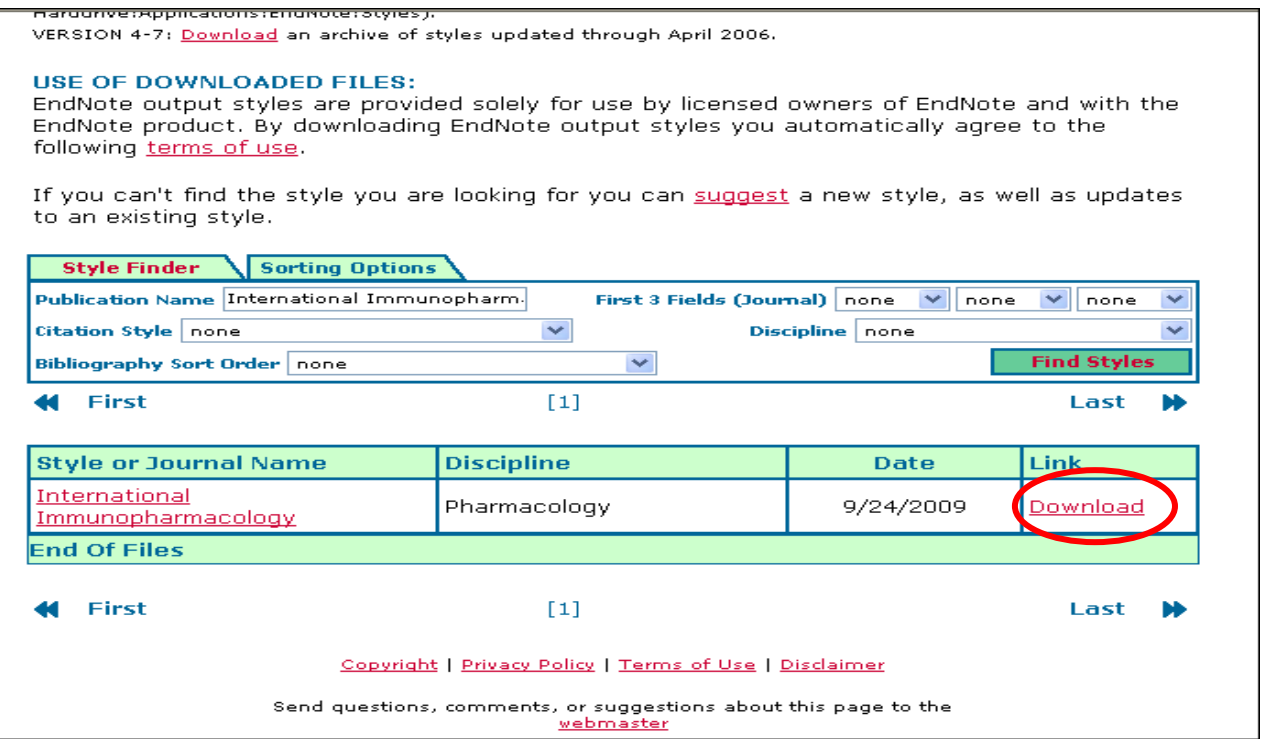

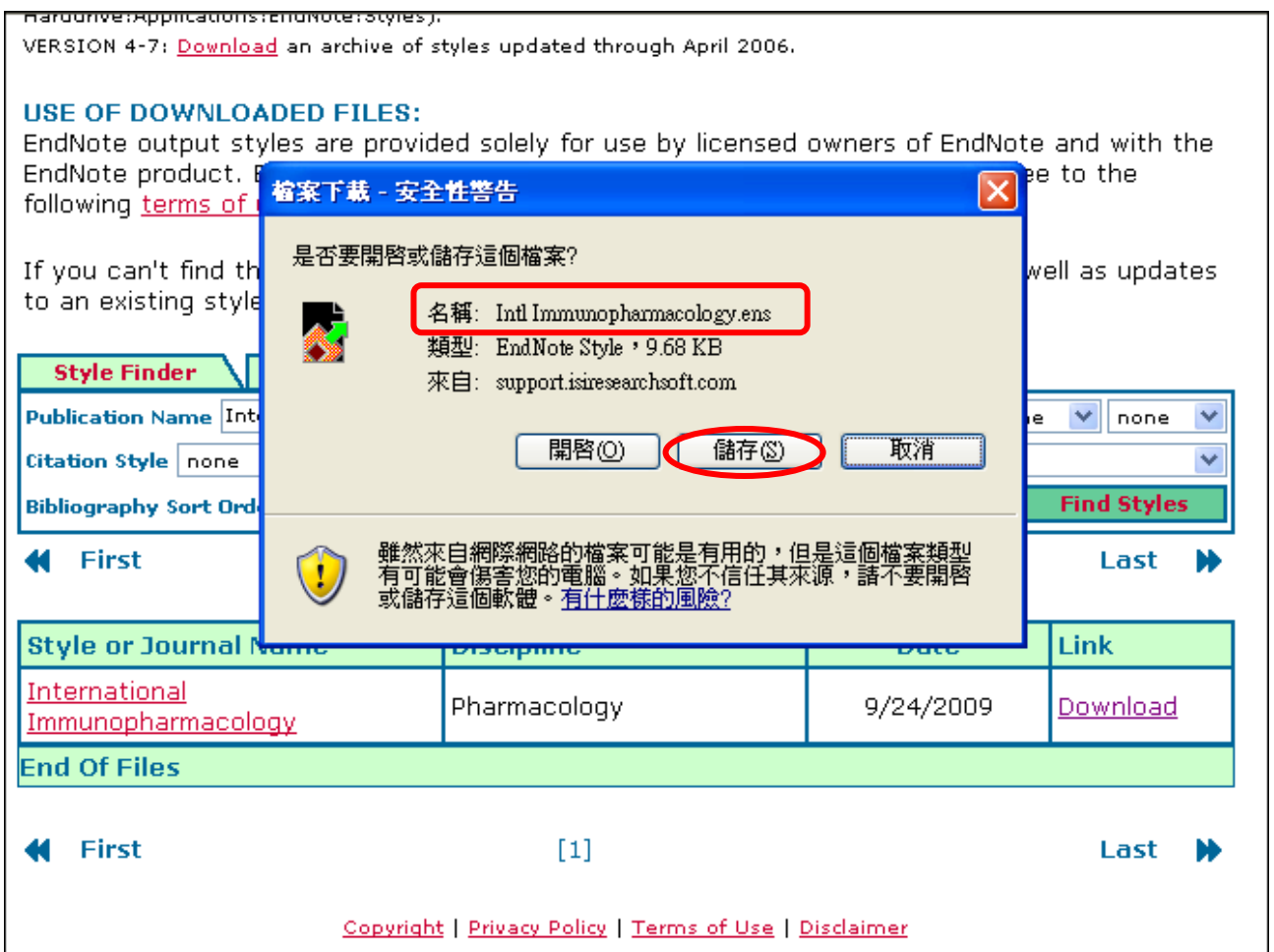

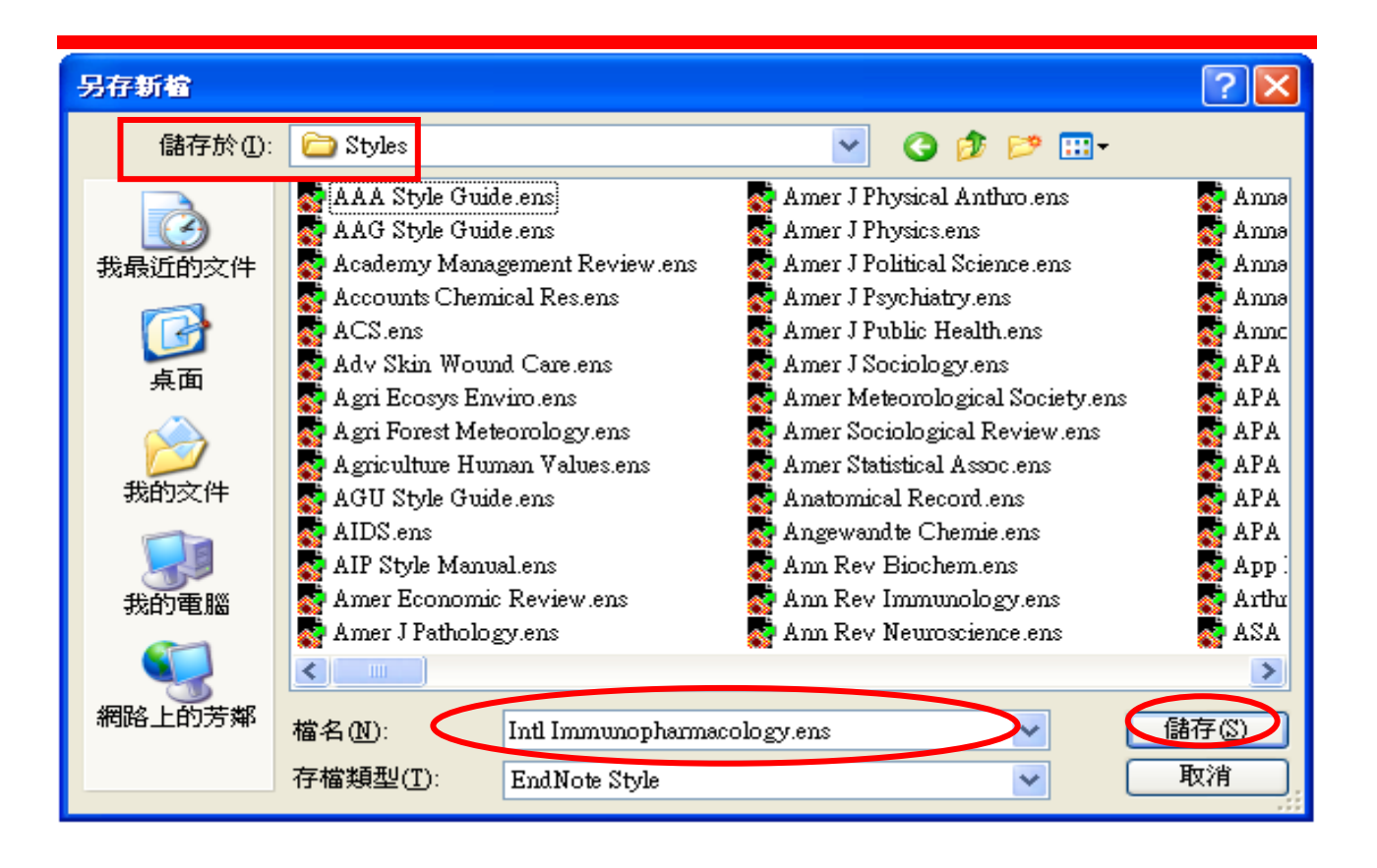

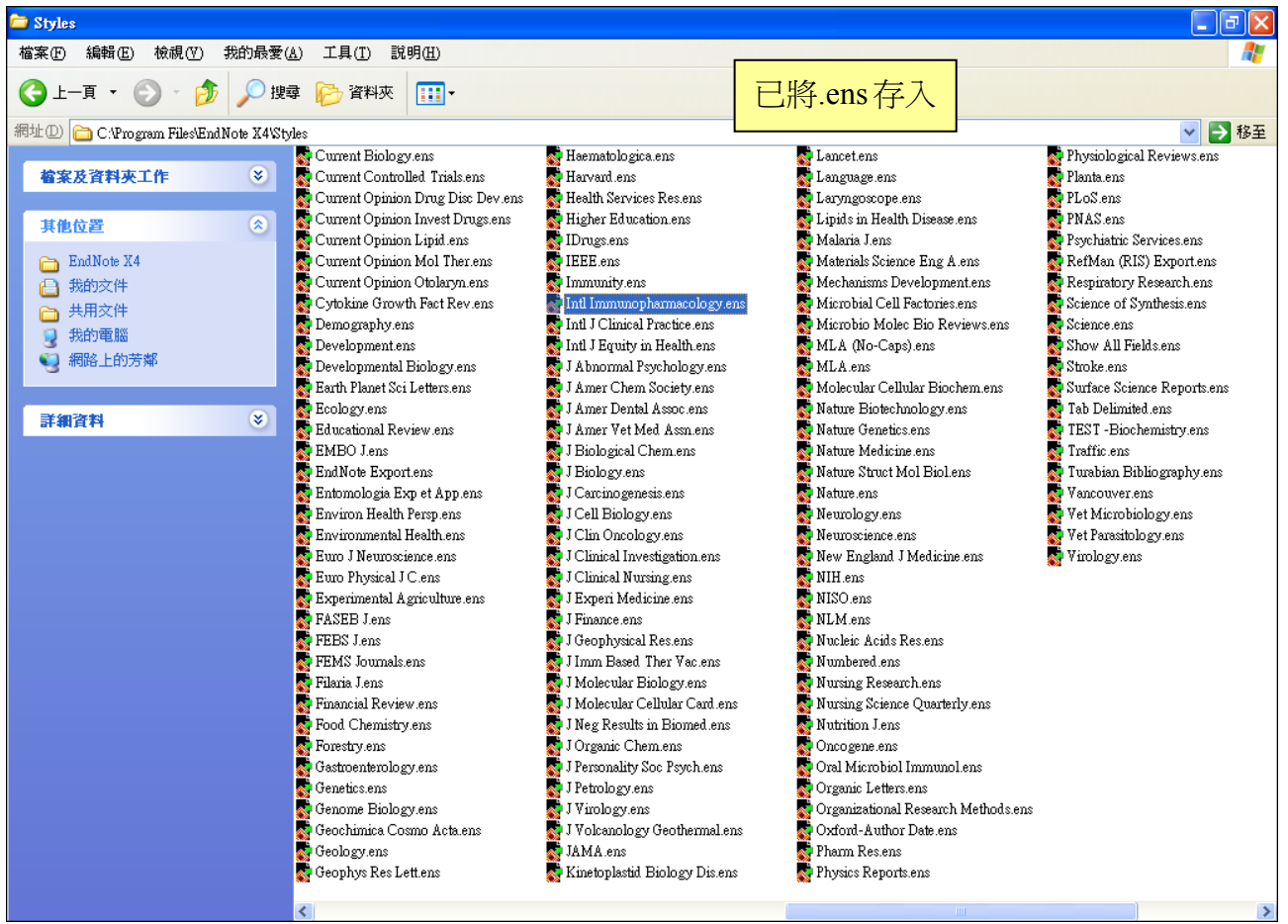

## 二、 修改以符合需求

[一]、首先選擇一個最接近自己需求的期刊格式:從下拉選單選擇 Select Another Style, 新視 窗下方請點選 Style Info/Preview,即可在方框內預覽該期刊的格式,藉此判斷是否符合自己 的需求。

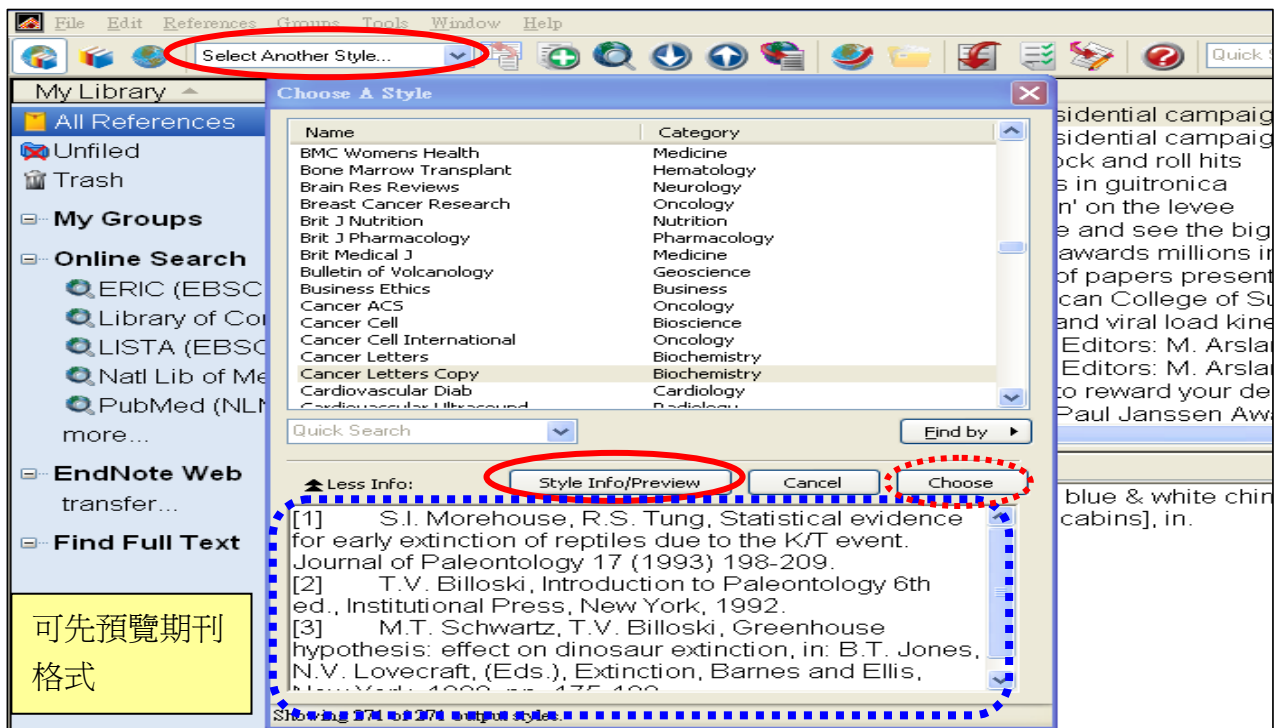

### [二]、點選 Edit→Output Styles 編輯修改

1. 以 Biochemistry 期刊為例,若上一步驟已選定某一期刊格式,則可以直接選擇 Edit→Output Styles→Edit "Biochemistry"進入編輯修改頁面, 或者選擇 Open Style Manager 進入再選擇期刊。

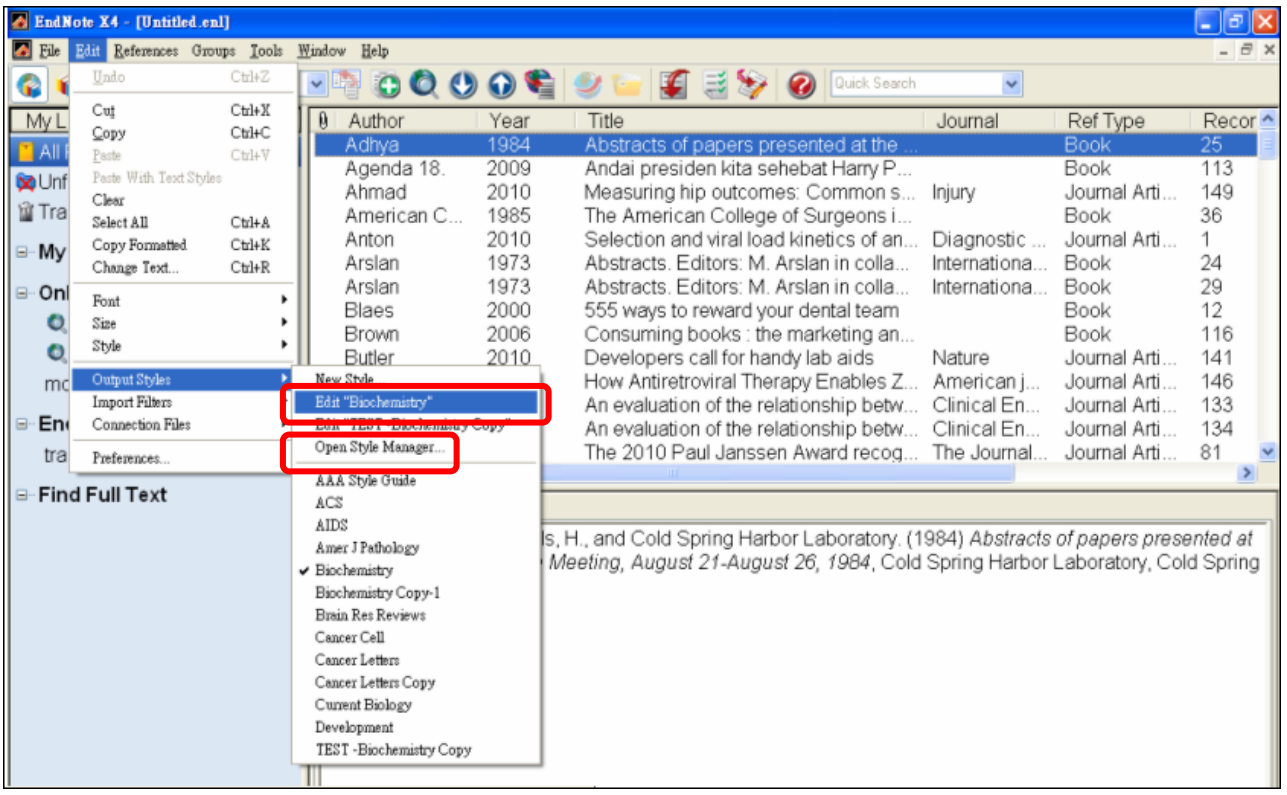

### 2.進入該 Output Style 的主要編輯頁面

About this Style:關於此期刊格式的基本資料

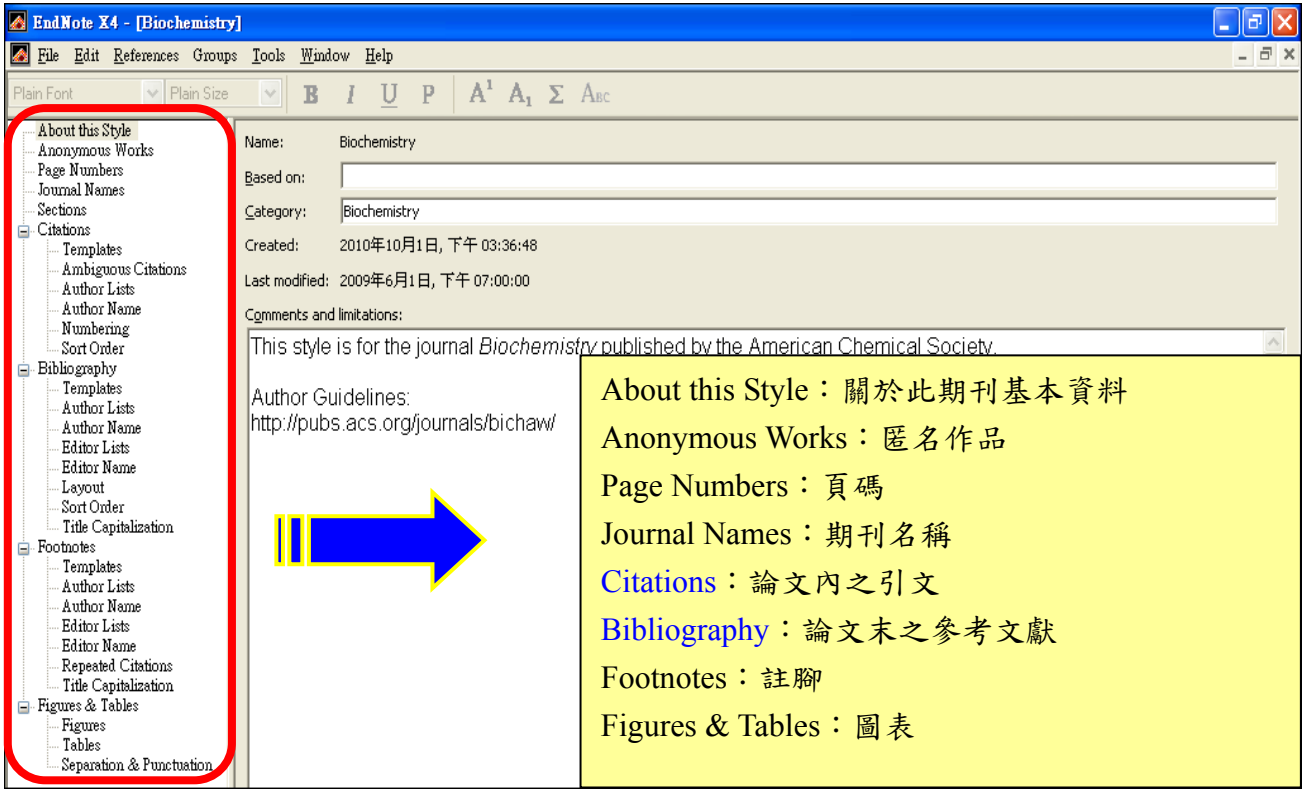

### 3.Anonymous Works: 匿名作品的設定

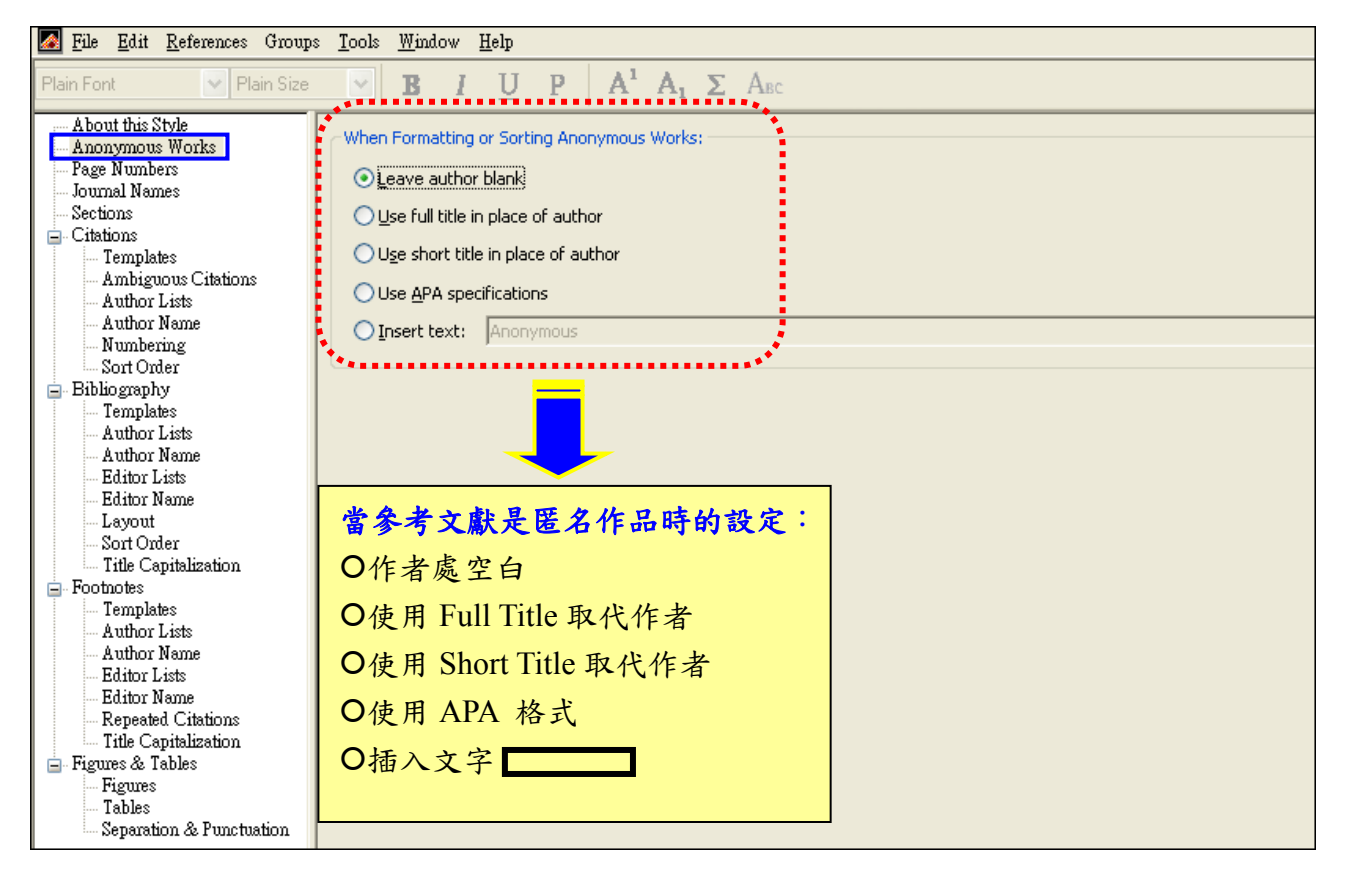

4.Page Numbers:頁碼的設定

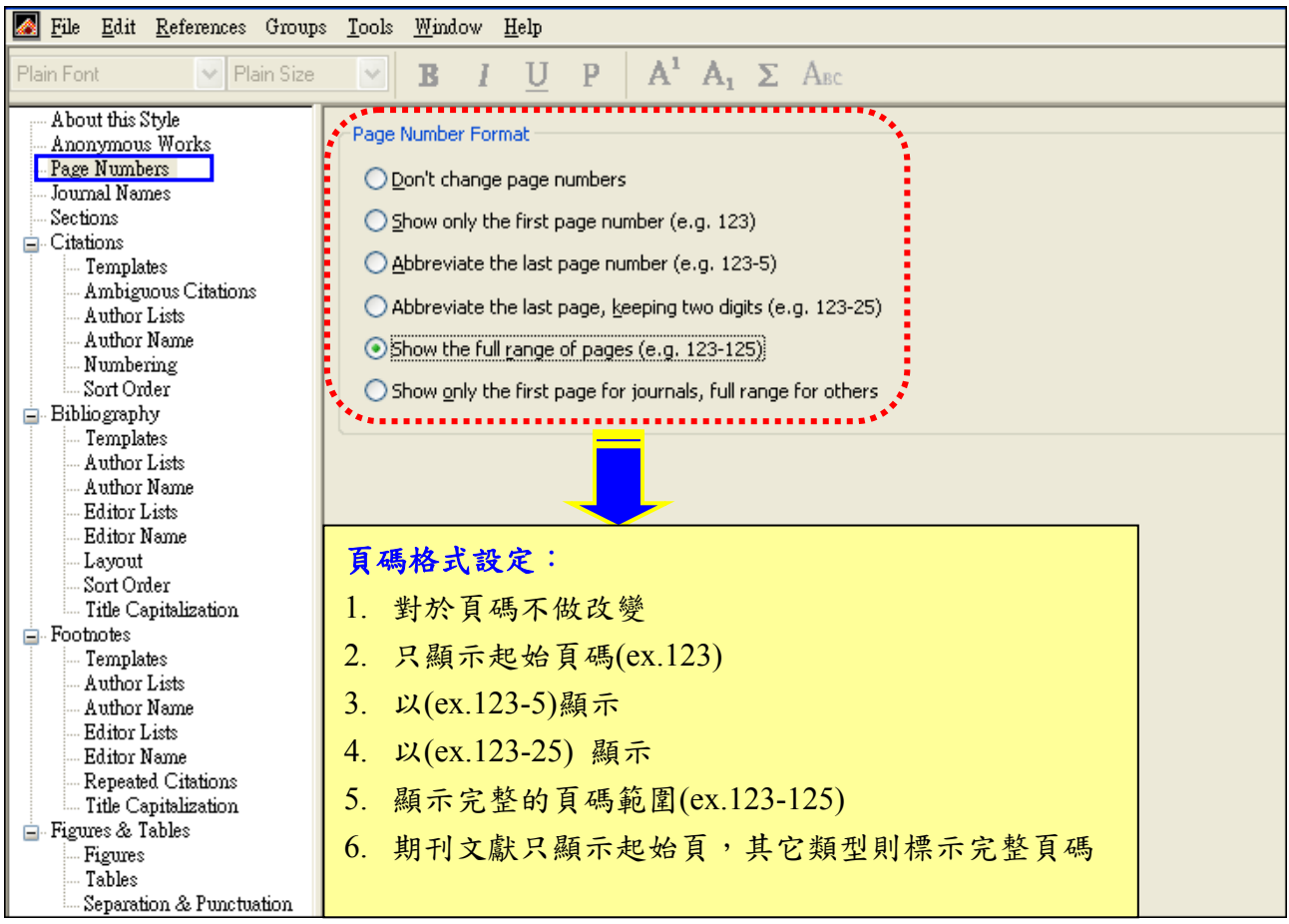

#### 5.Journal Names:期刊名稱

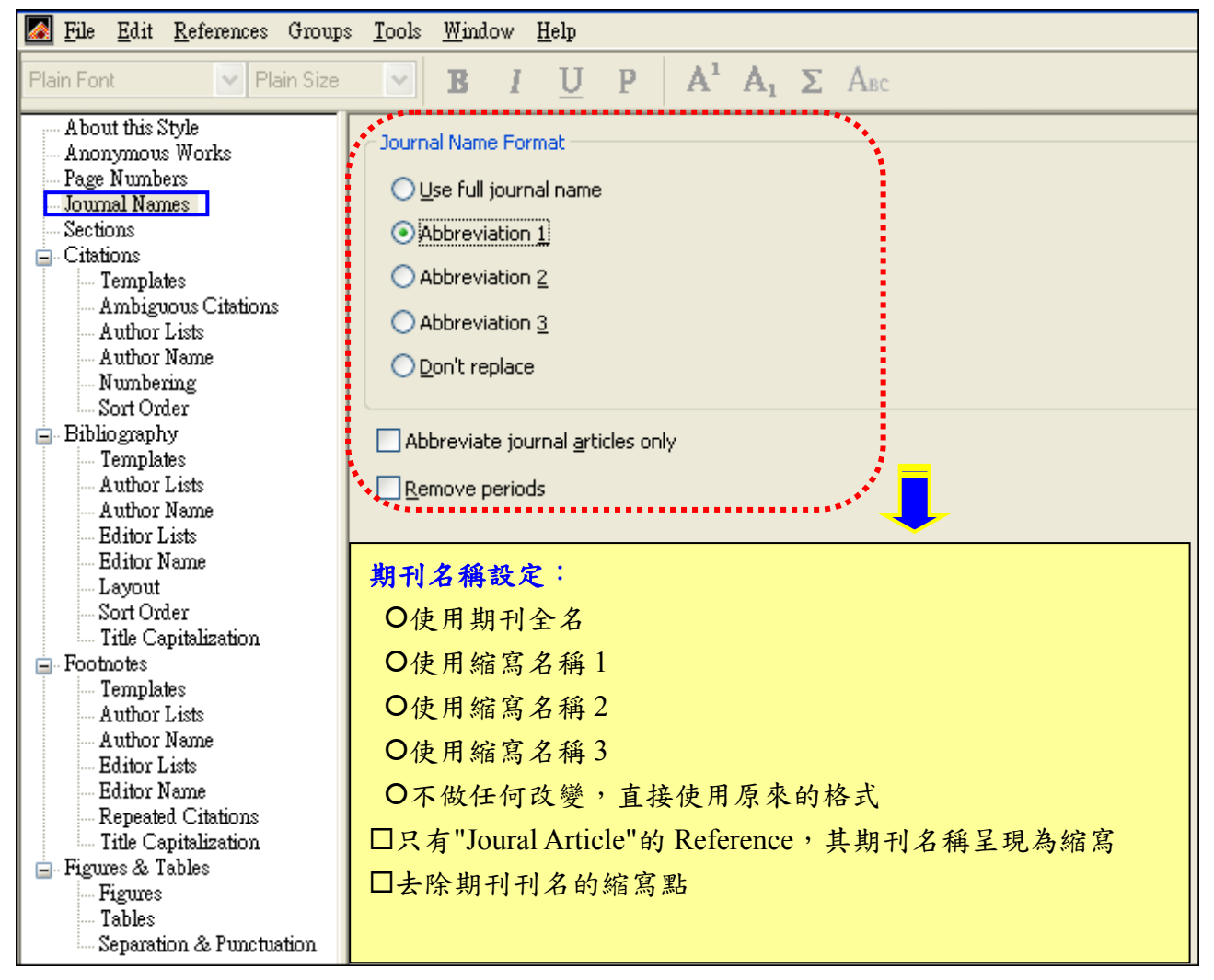

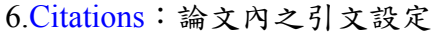

### (1) Templates

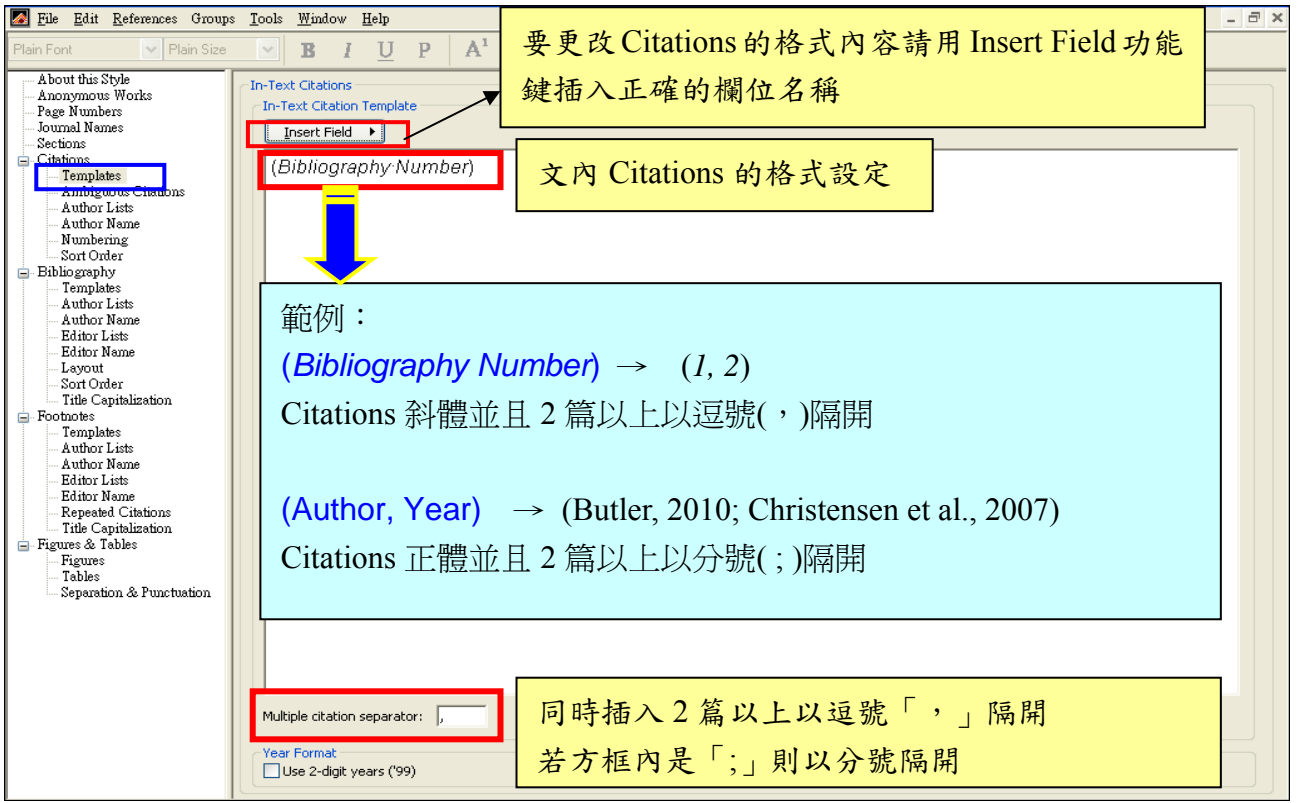

### (2) Author Lists:作者清單

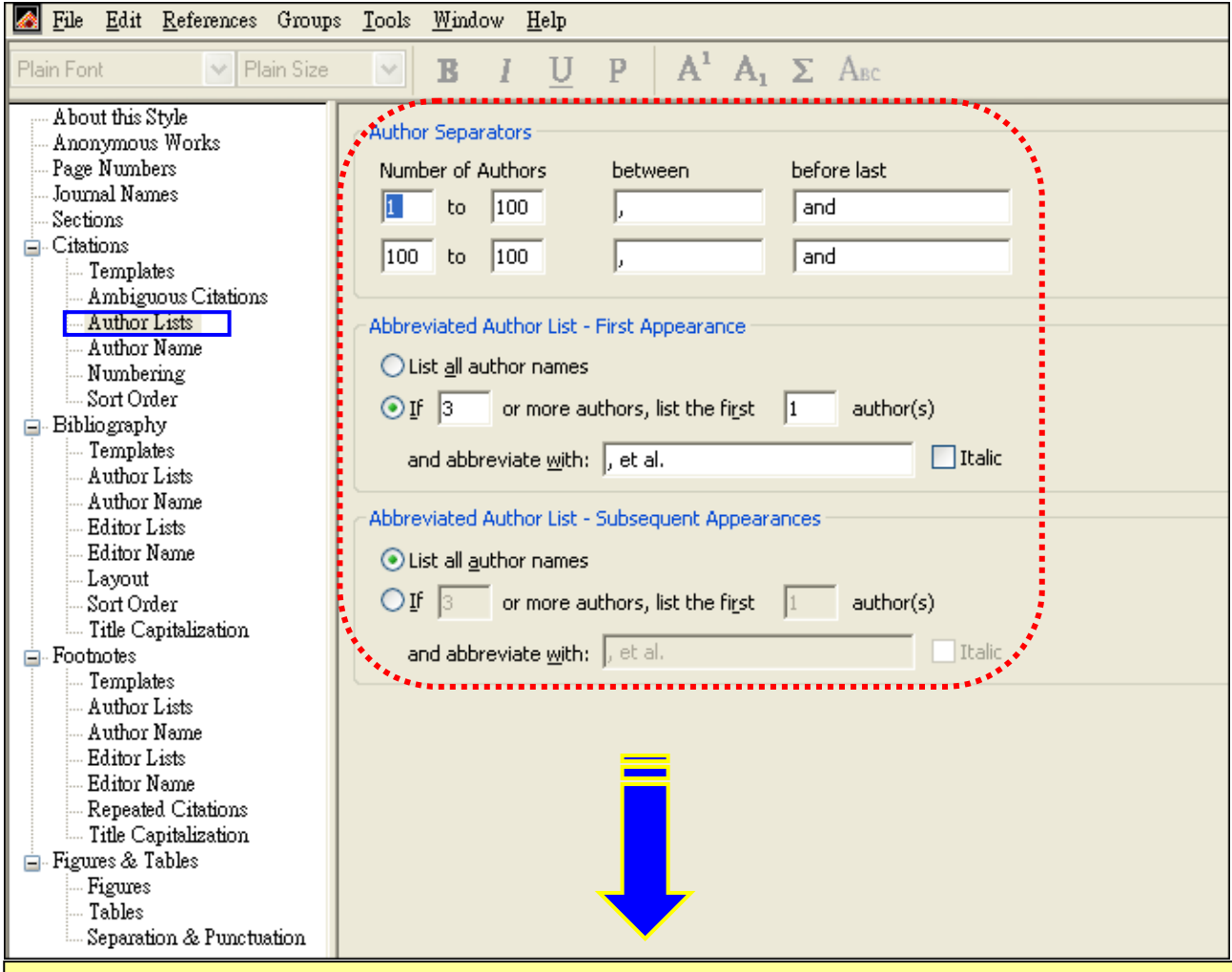

### 對於 **Citations** 作者的設定:

Author Separators: 如何區隔作者

若作者有 100 人以下,每位作者之間以「,」區隔,與最後 1 位作者之間以「and」連結 Abbreviated Author List-First Appearance:精減作者清單-同一篇書目第一次 cite 時 |顯示所有作者 O若有 3 位以上作者,只顯示第 1 位作者,其餘以「,et al.」表示 Abbreviated Author List-Subsequent Appearance:精減作者清單-同一篇書目第二次之後 cite 時 |顯示所有作者 O若有 3 位以上作者,只顯示第 1 位作者,其餘以「,et al.」表示

## (3) Author Name:作者姓名格式

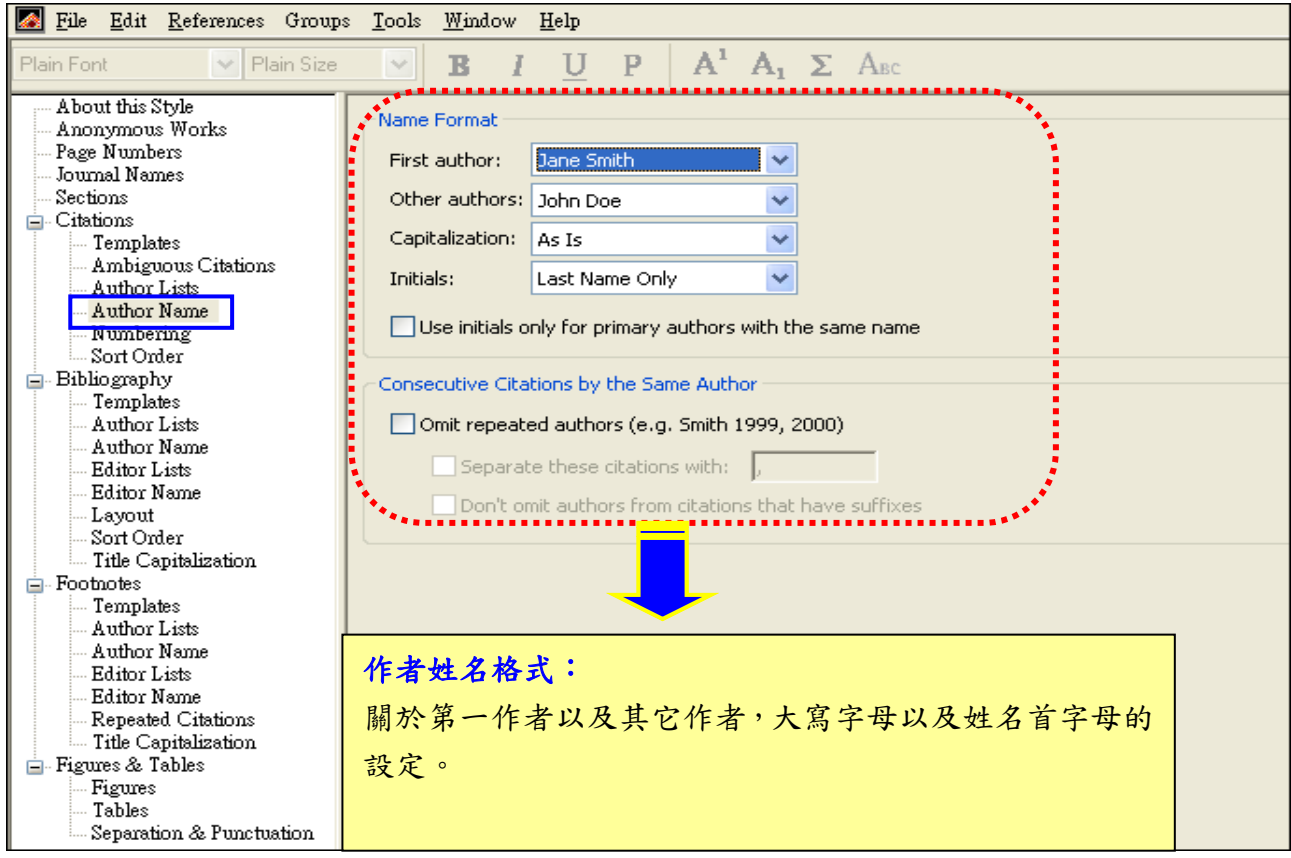

# (4) Numbering:Citations 中數字的呈現

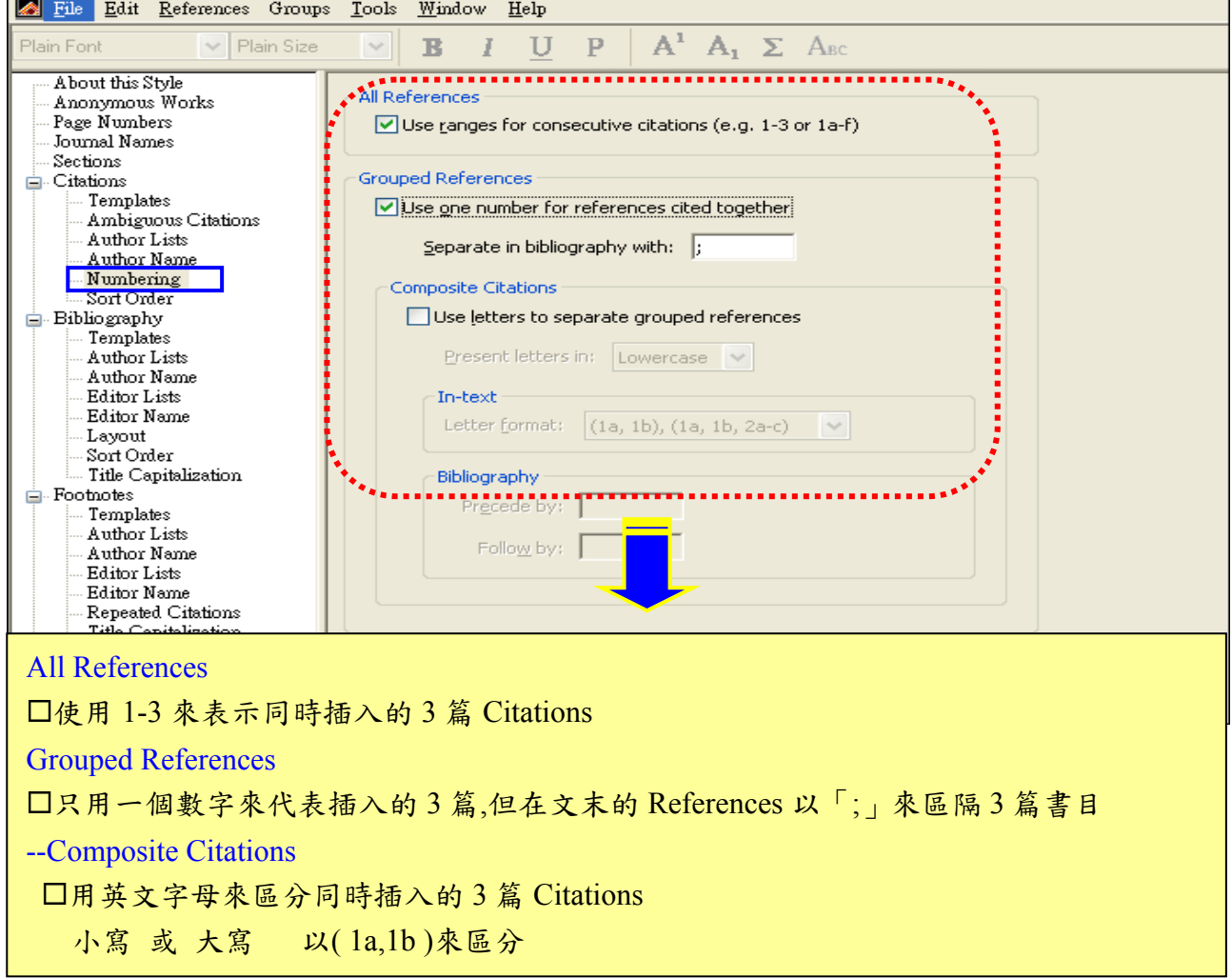

(5) Sort Order:Citations 排序的依據

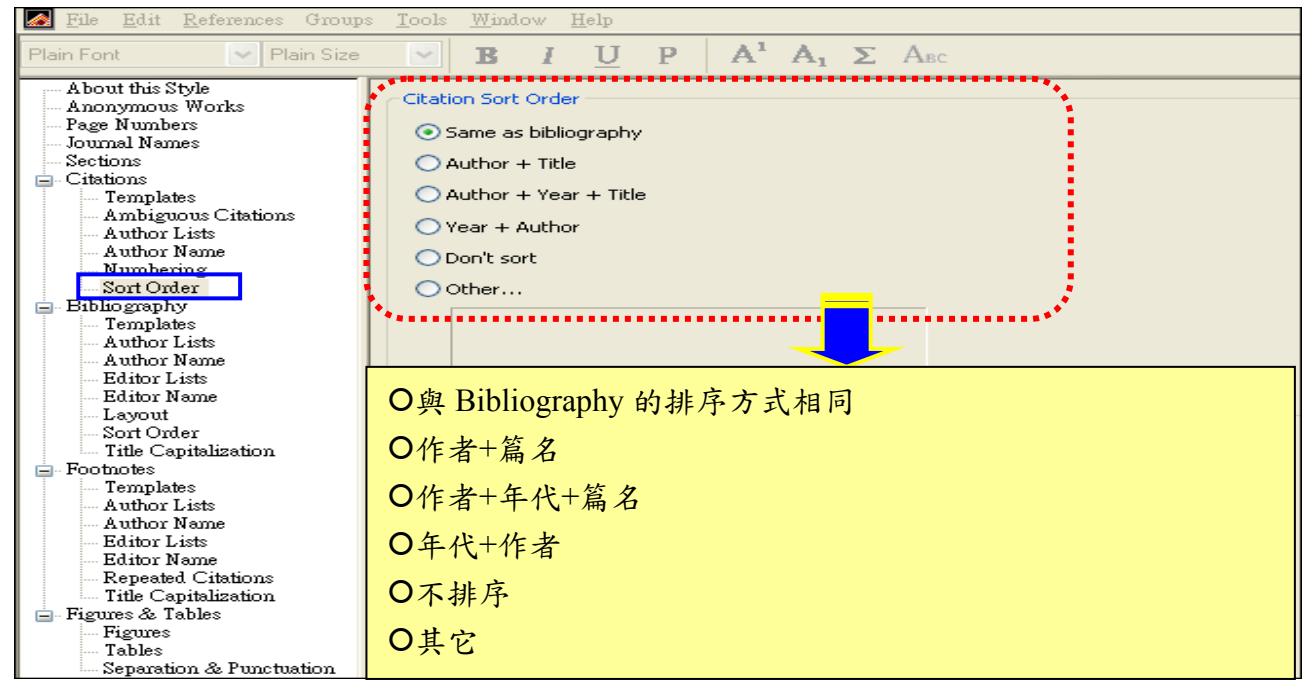

### 7.Bibliography:論文末之參考文獻

(1) Templates: EndNote 的排版是根據不同的資料類型在系統中已設定好的規則來排版,此處 是決定各種資料類型出現於論文末時的主要排版規則樣式。

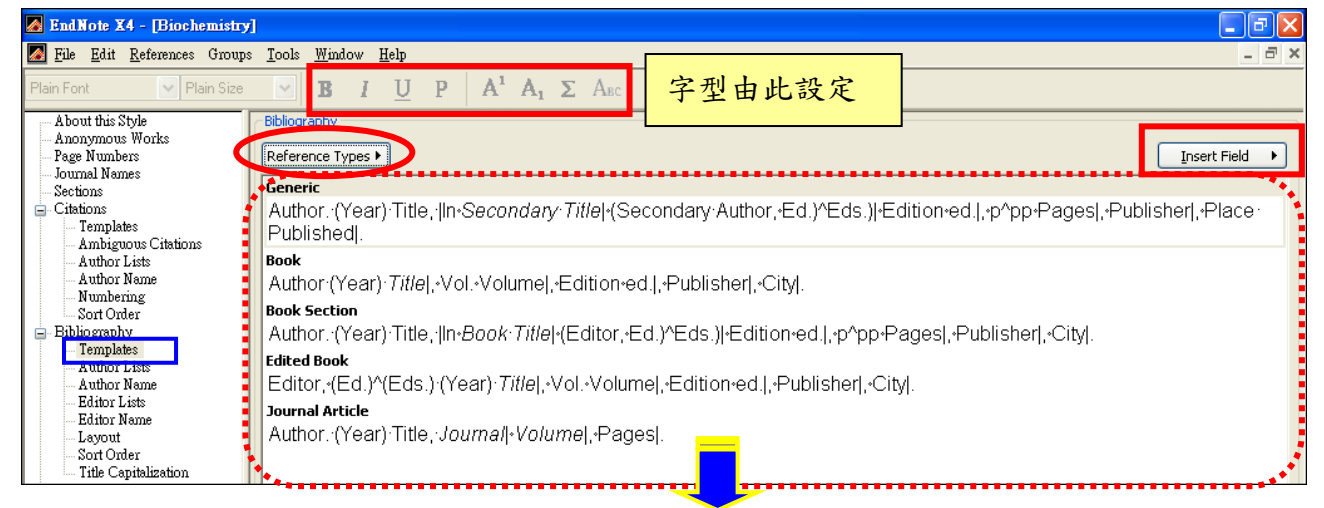

### 論文末參考文獻-各種資料類型的設定

按 Reference Types 可增加其它類型資料,例如:Conference Paper 會議報告;Conference proceeding 會議論文集

按 Insert Field 可於格式中插入正確的欄位名稱

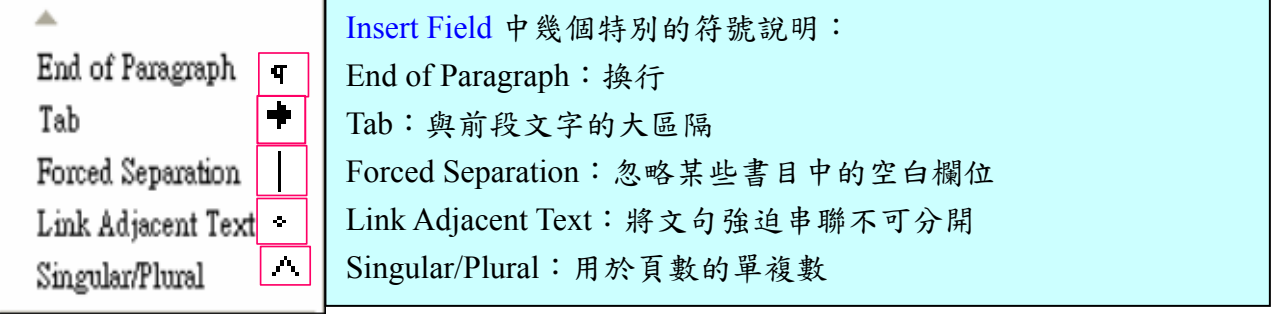

排版規則與實際排版結果:

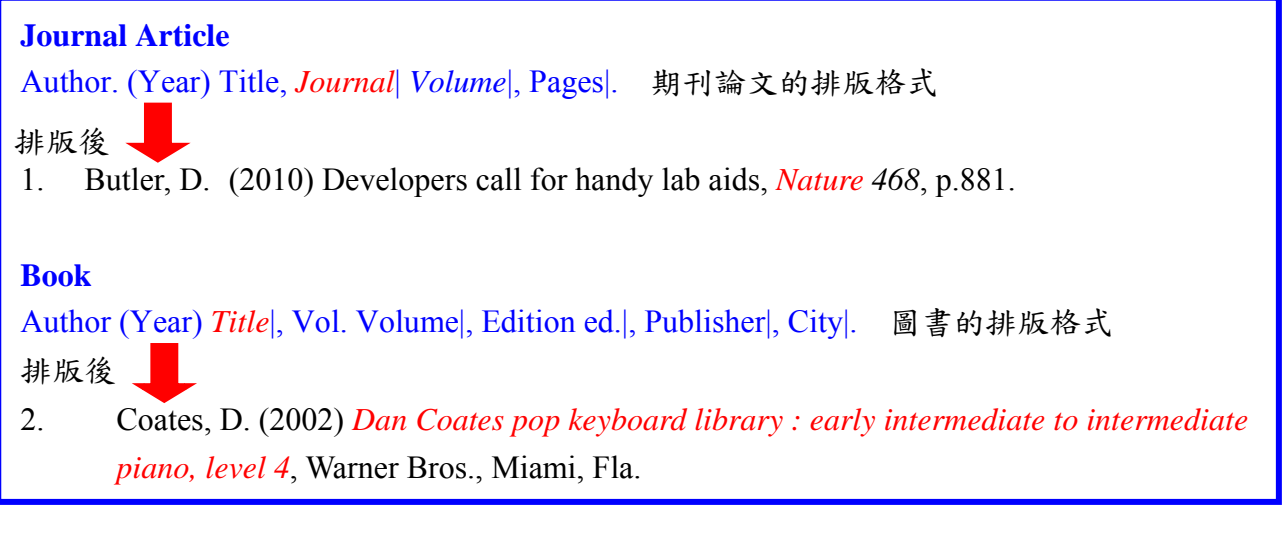

(2) Author Lists:作者清單

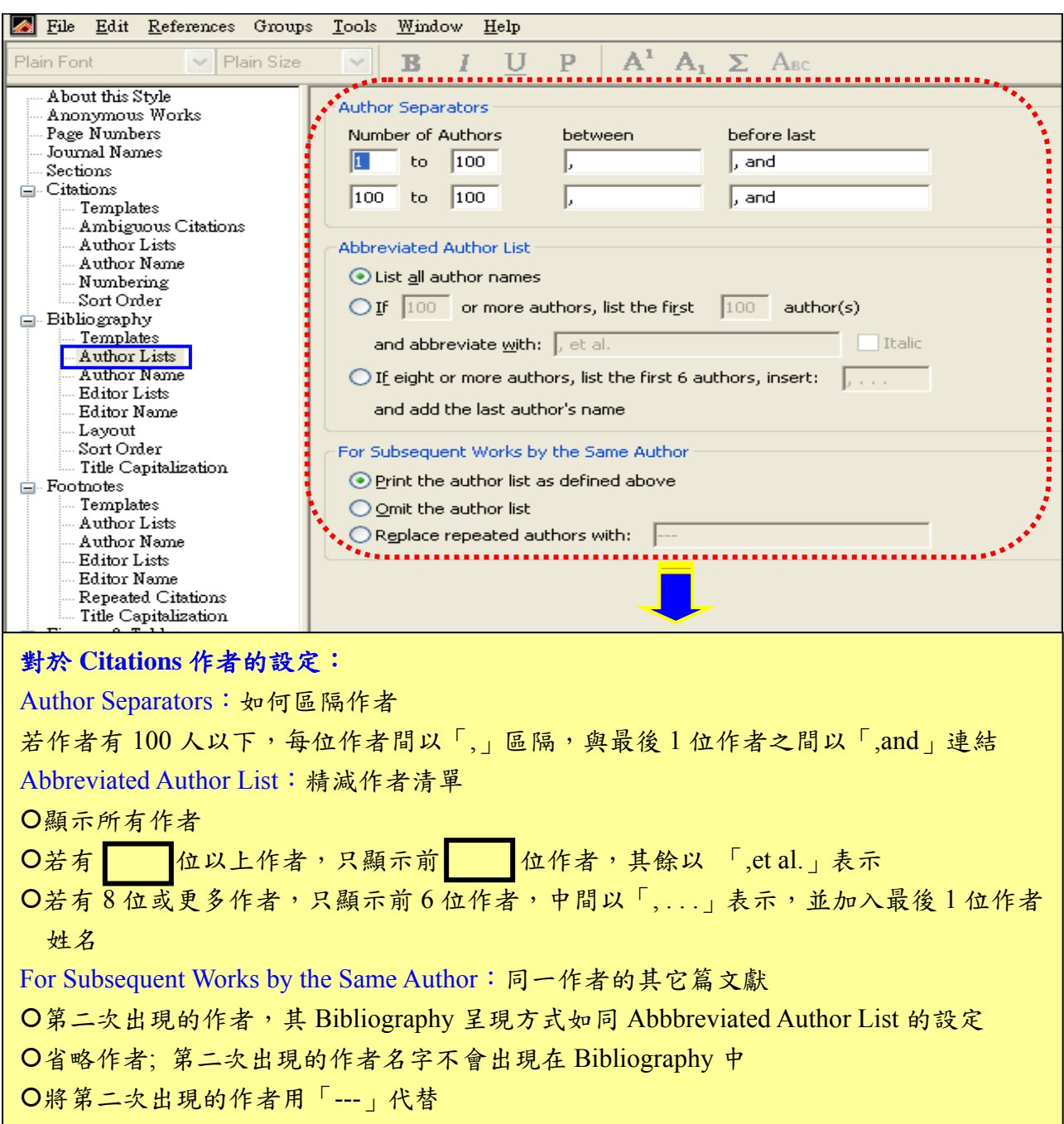

## (3) Author Name:作者姓名格式

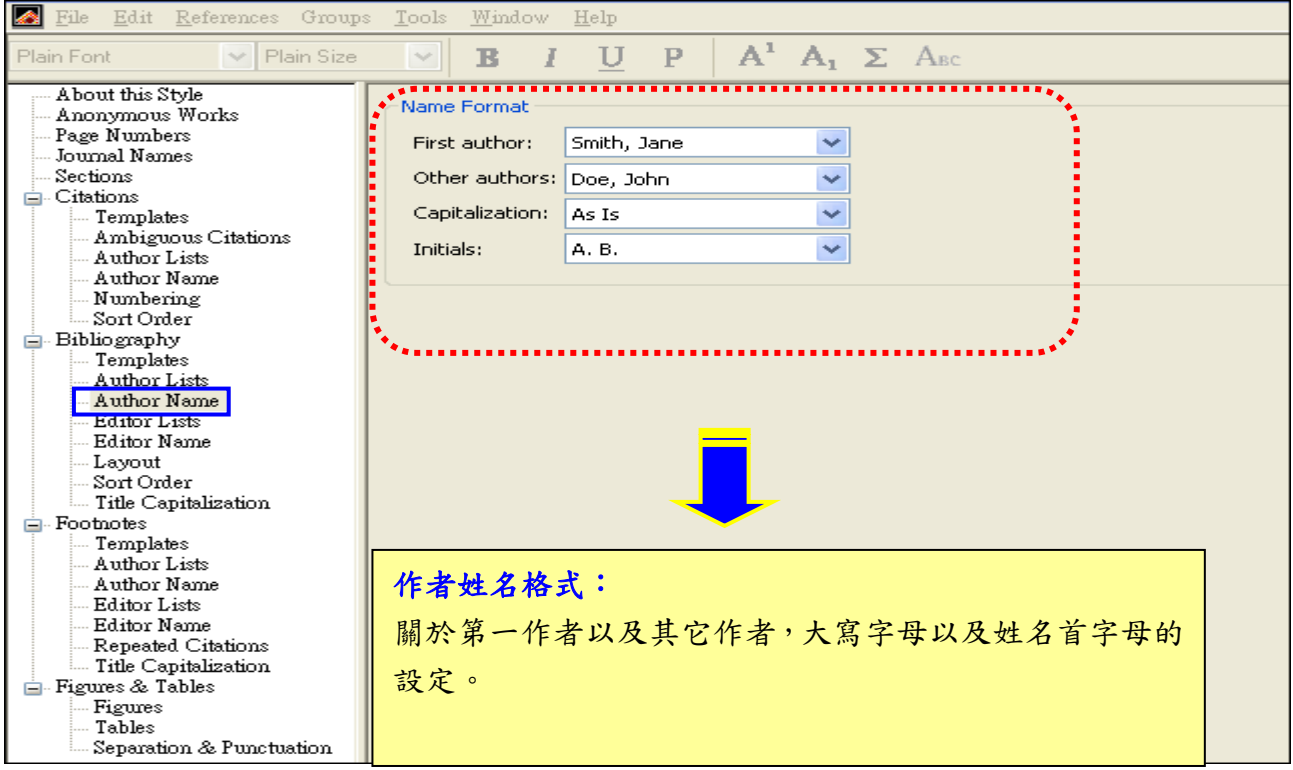

# (4) Editor Lists:編輯清單

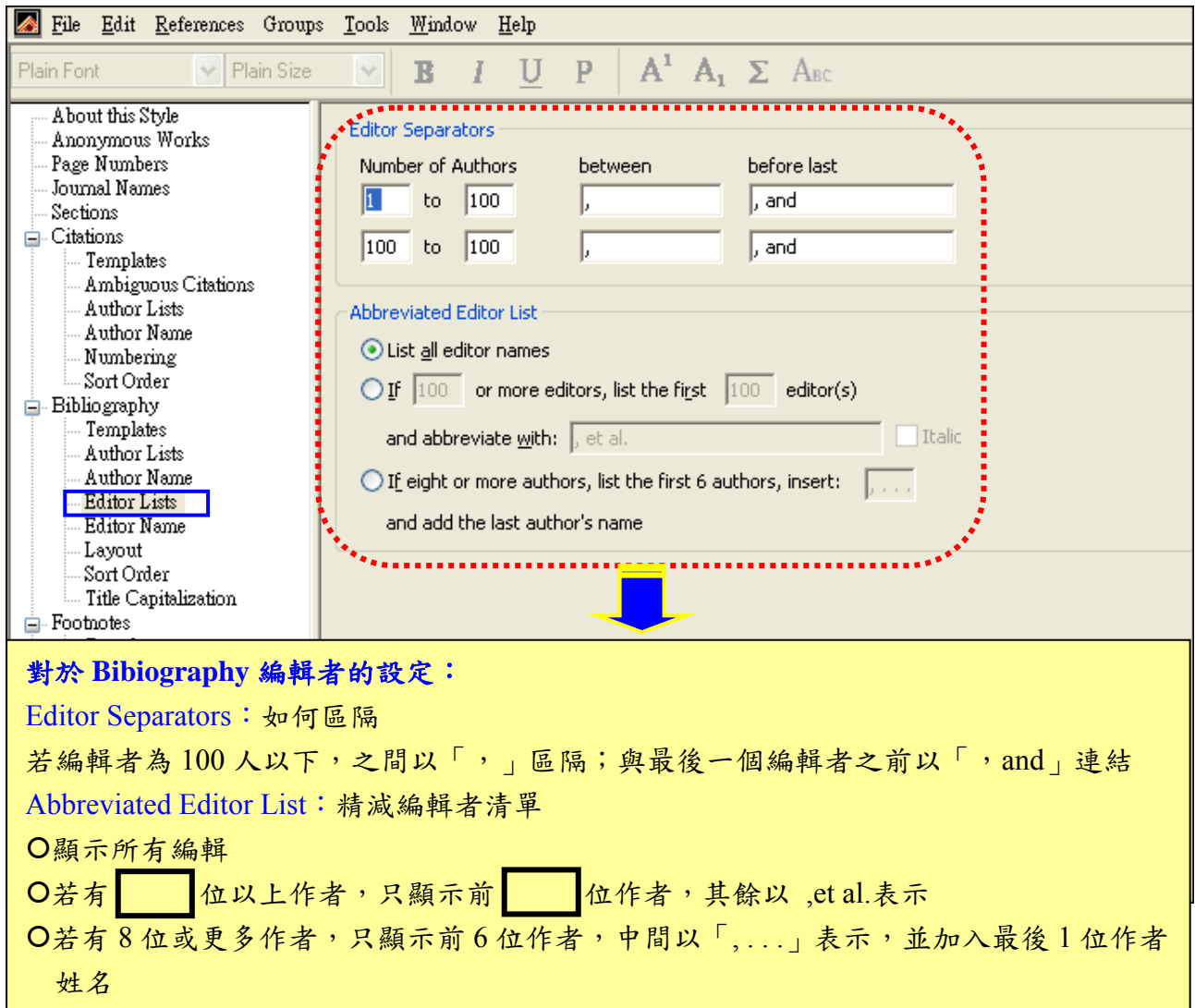

#### (5) Editor Name:編輯姓名

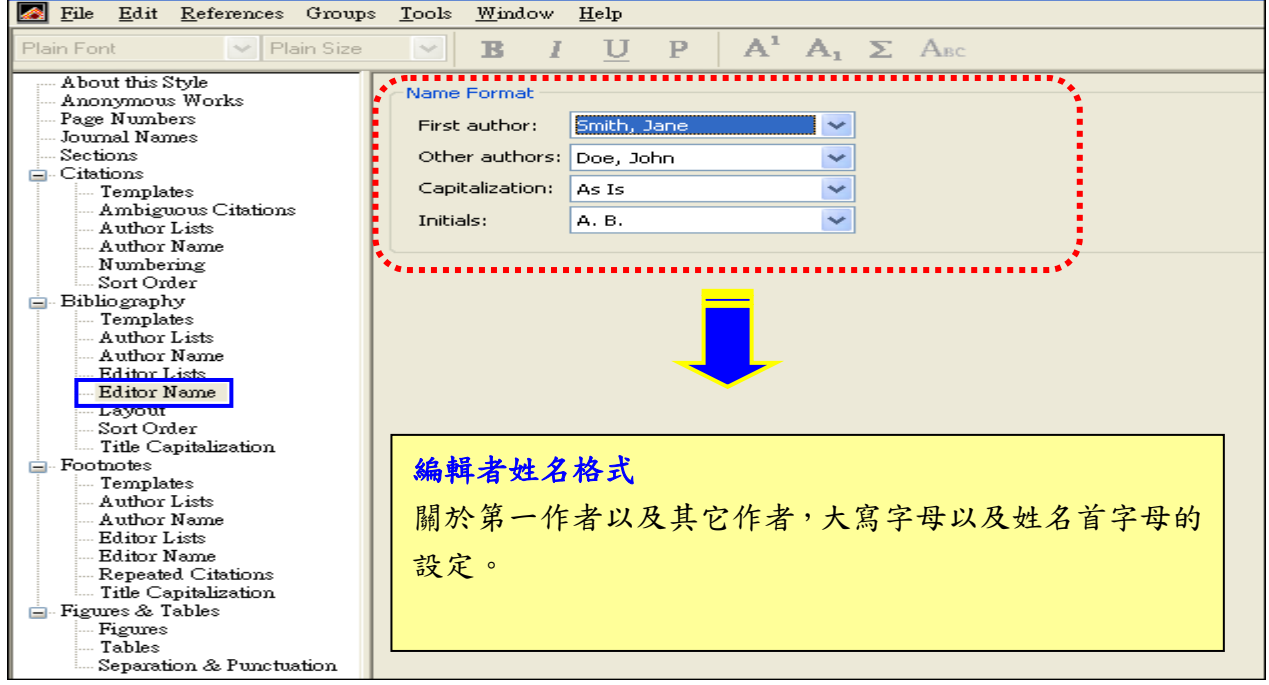

(6) Layout:縮排設定是設定書目之前的顯示格式,書目的部份是控制在 Templates

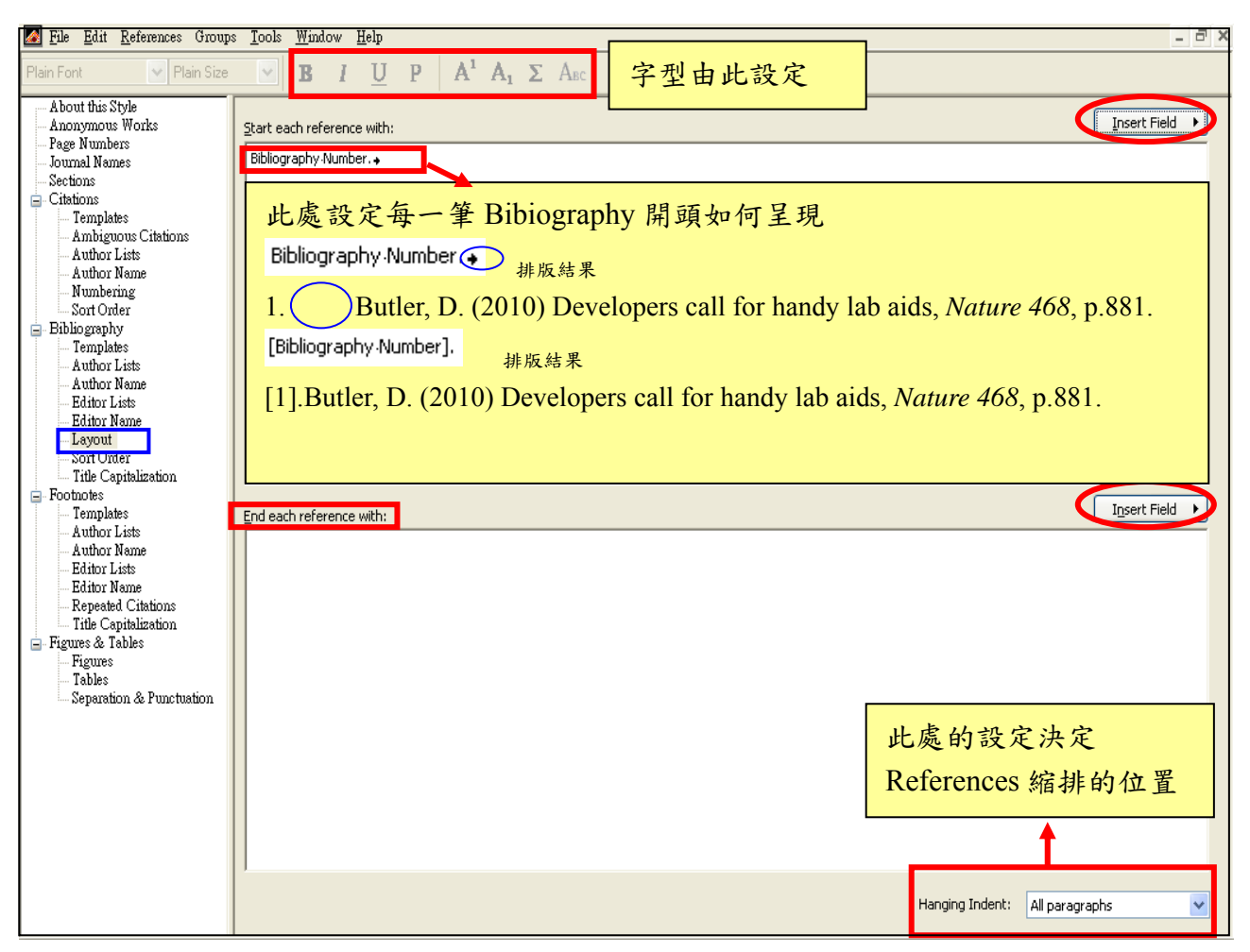

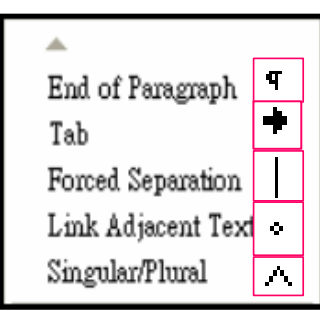

Insert Field 中幾個特別的符號說明: End of Paragraph:換行 Tab:與前段文字的大區隔 Forced Separation:忽略某些書目中的空白欄位 Link Adjacent Text:將文句強迫串聯不可分開 Singular/Plural:用於頁數的單複數

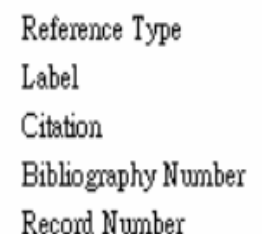

Reference 資料類型 書目中的 Label 欄位 Citation (格式與 Citation 相同) Bibliography Number →如果要使用的是數字型的需插入此項 書目在 EndNote 中的編號

### 以插入下面 **2** 篇書目為例,Layout 中的設定排版後的結果:

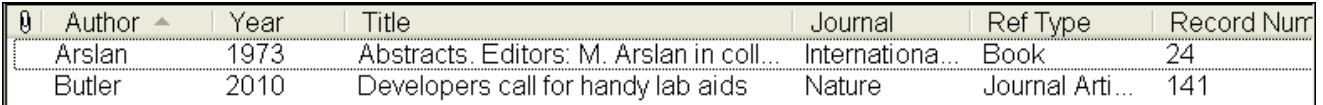

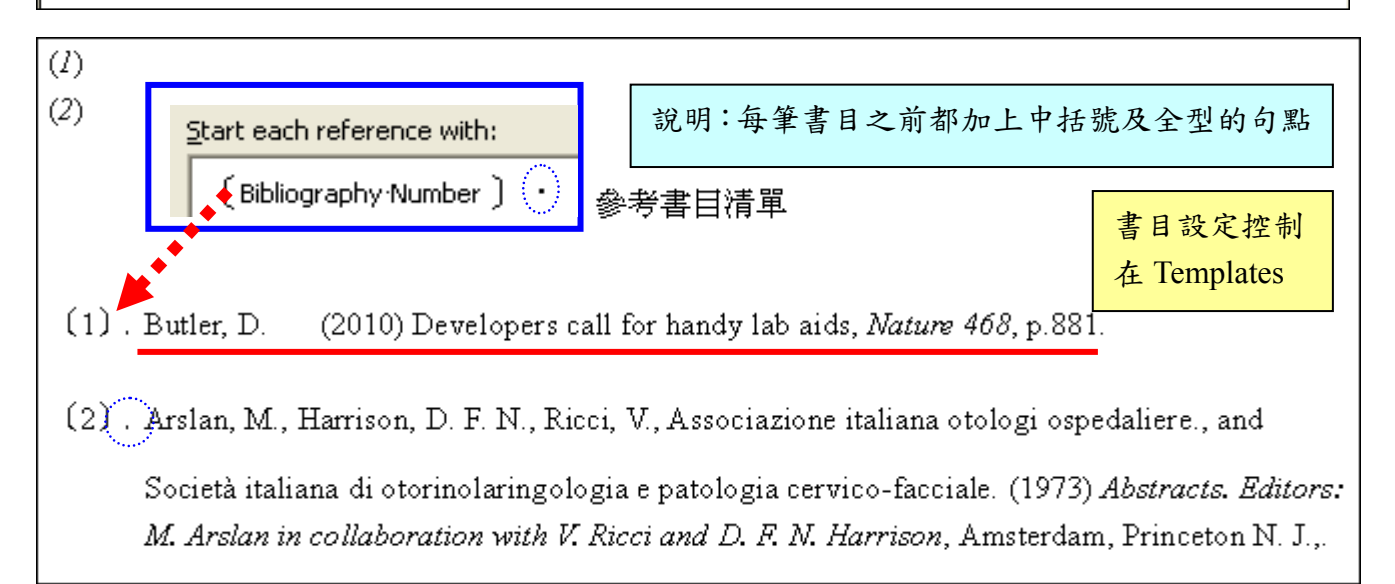

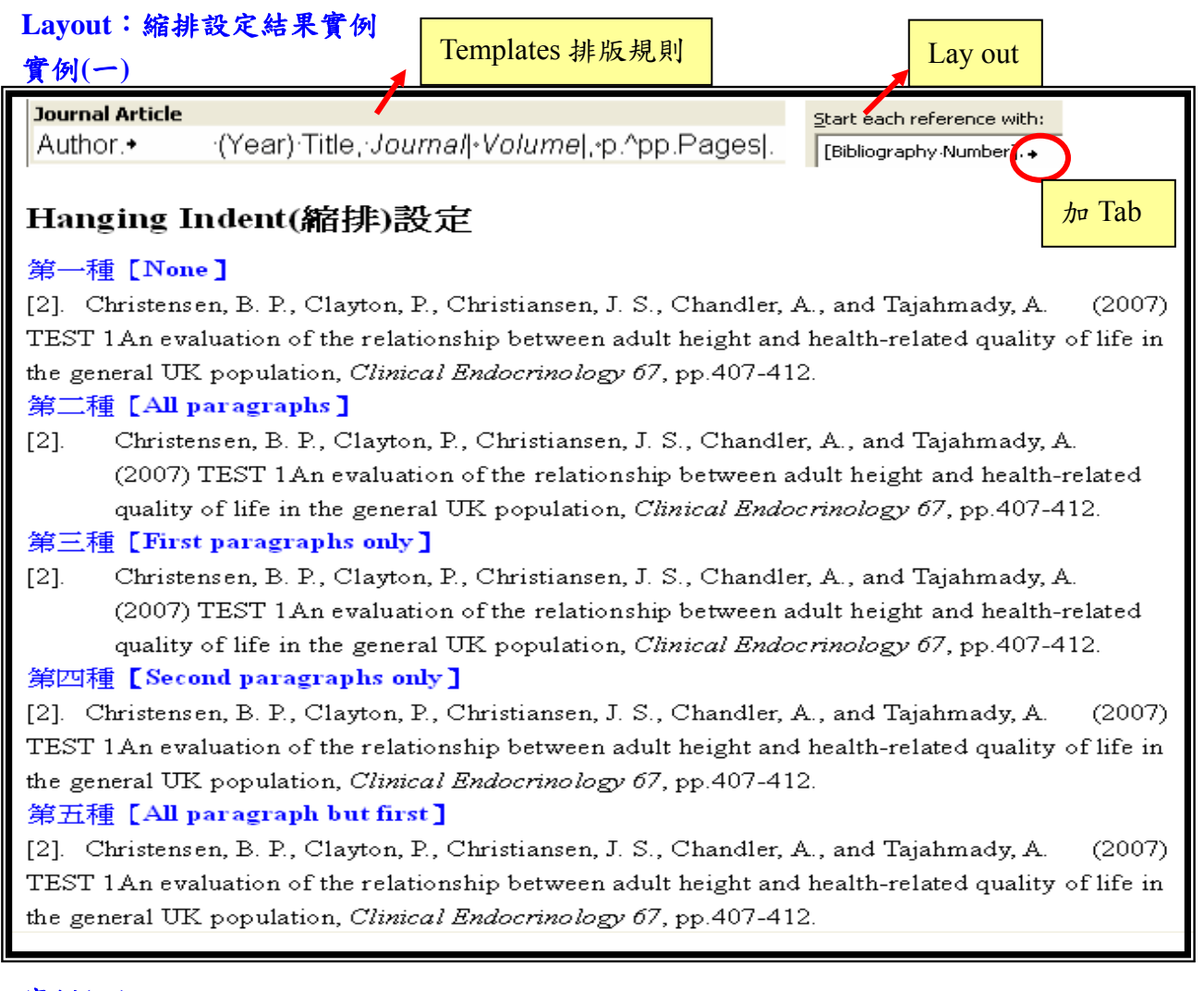

### 實例**(**二**)**

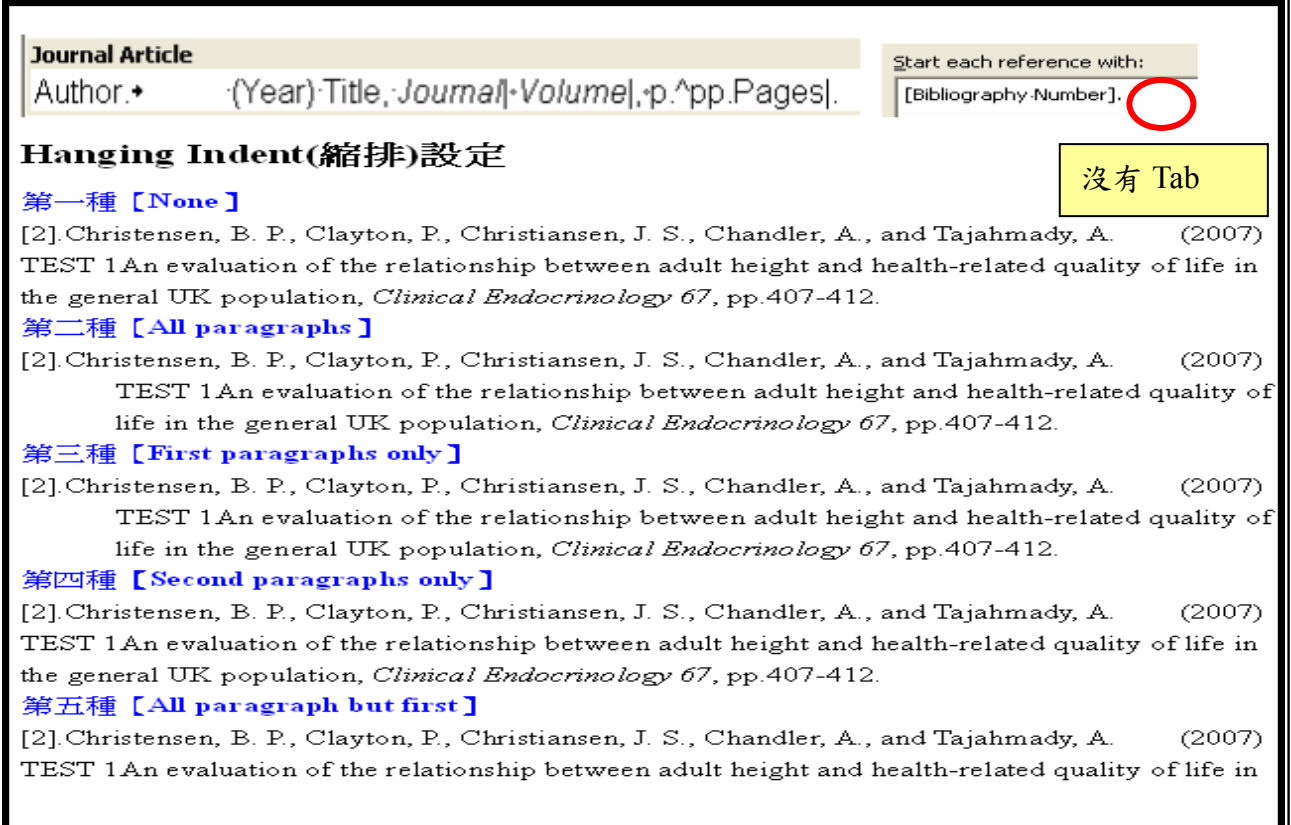

#### (7) Sort Order:Bibliography 排序的依據

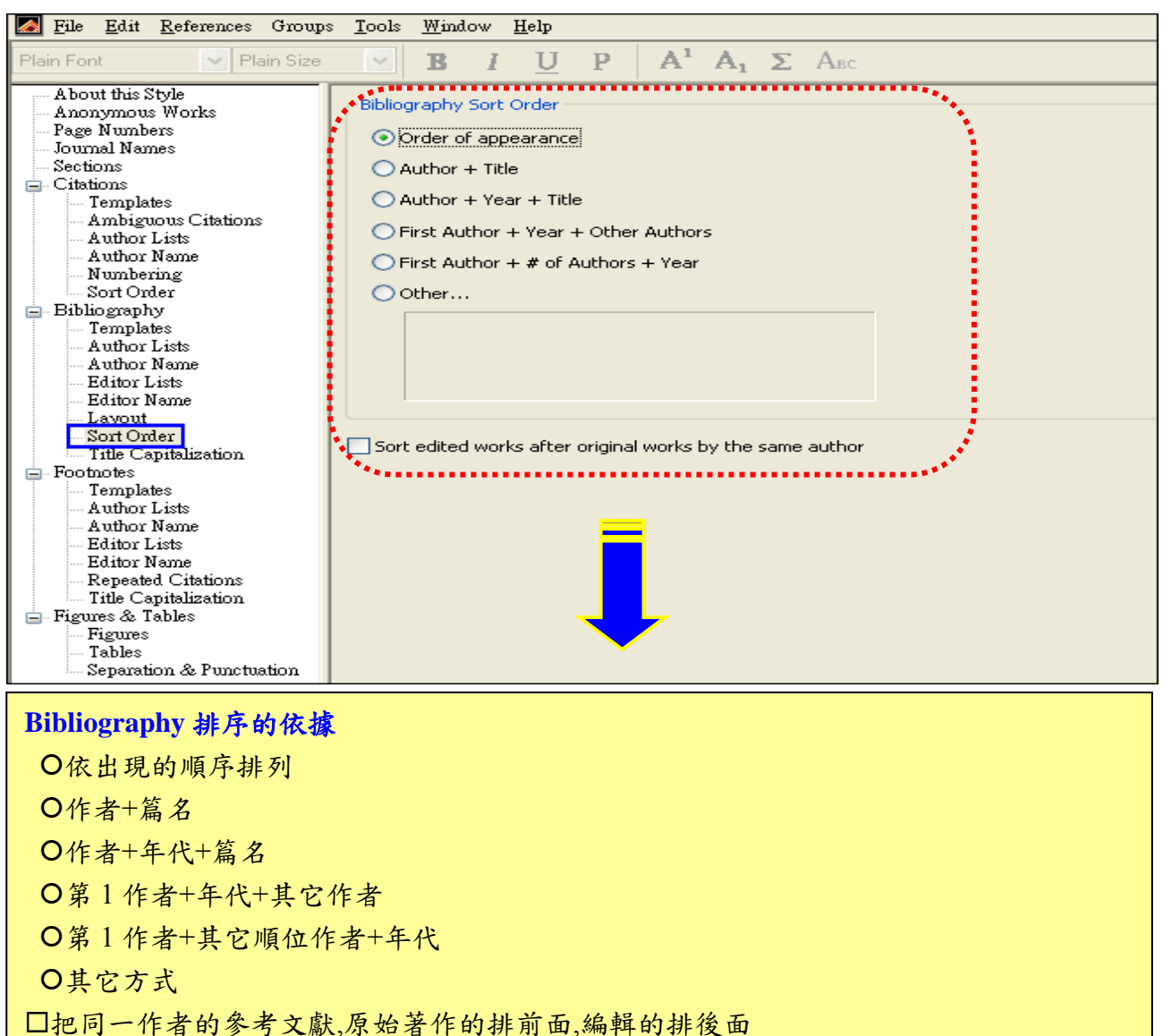

#### (8) Title Capitalization:篇名英文字大寫

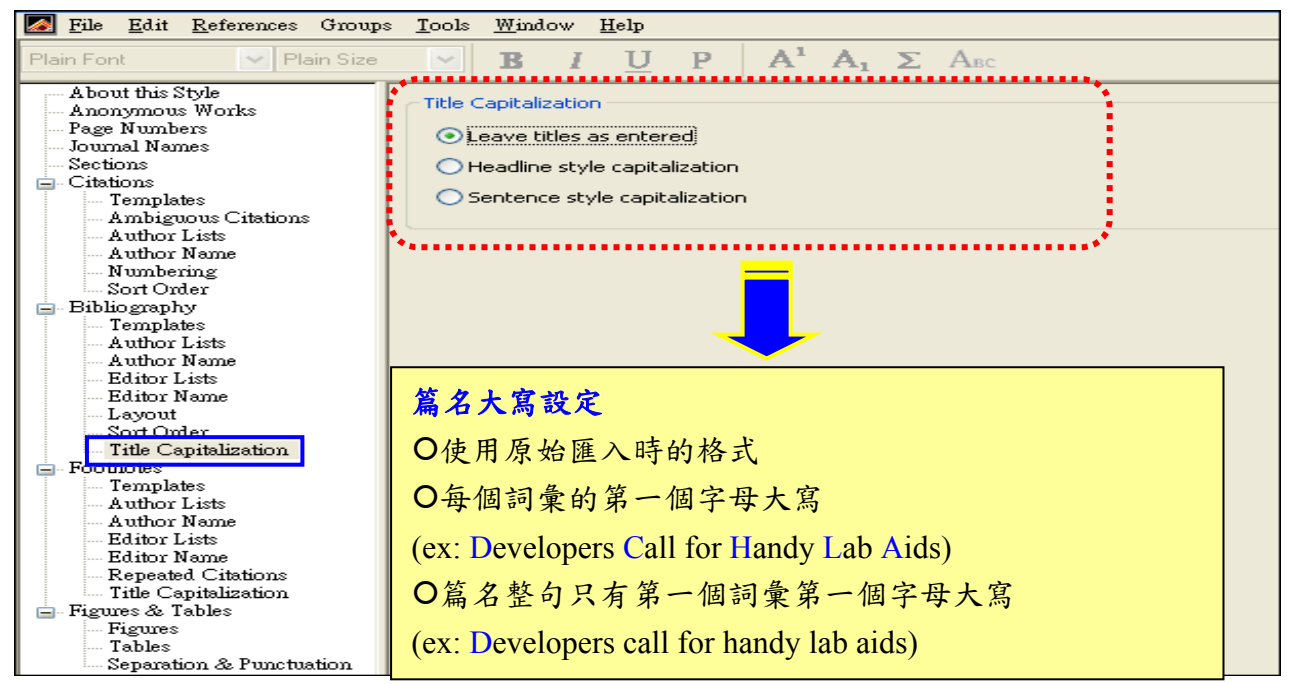

#### 8.Footnotes:註腳

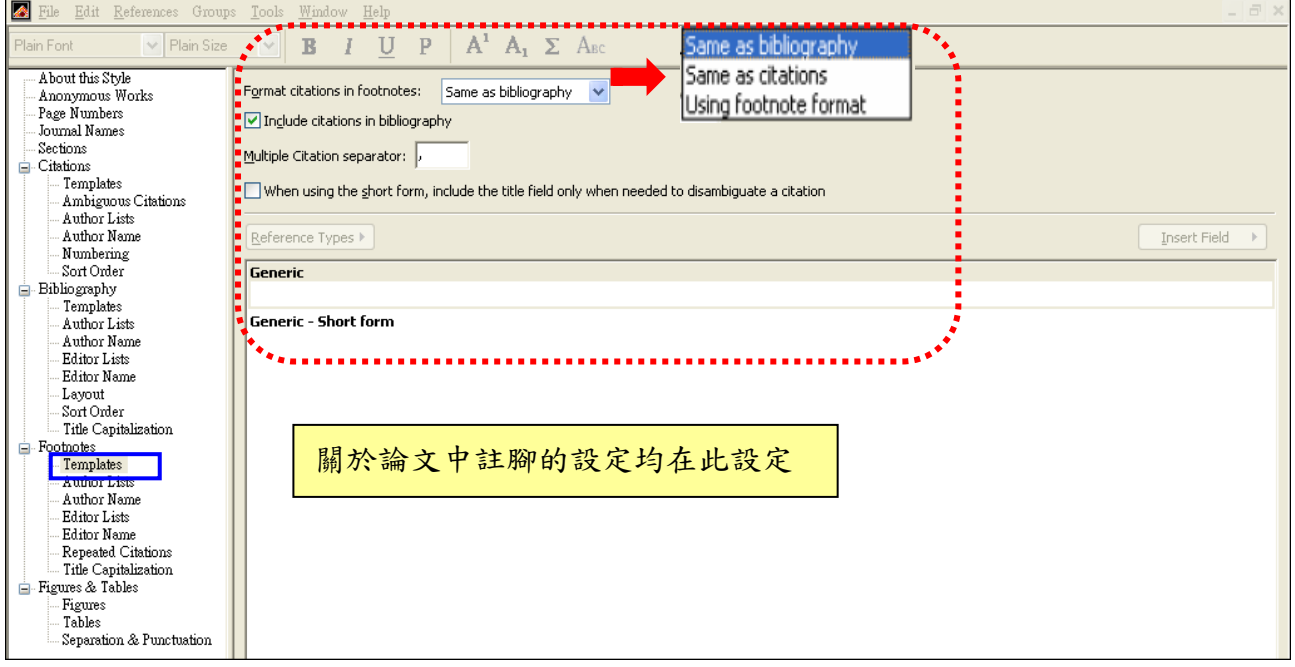

### 9. Figures & Tables: 圖表設定

#### (1) Figures

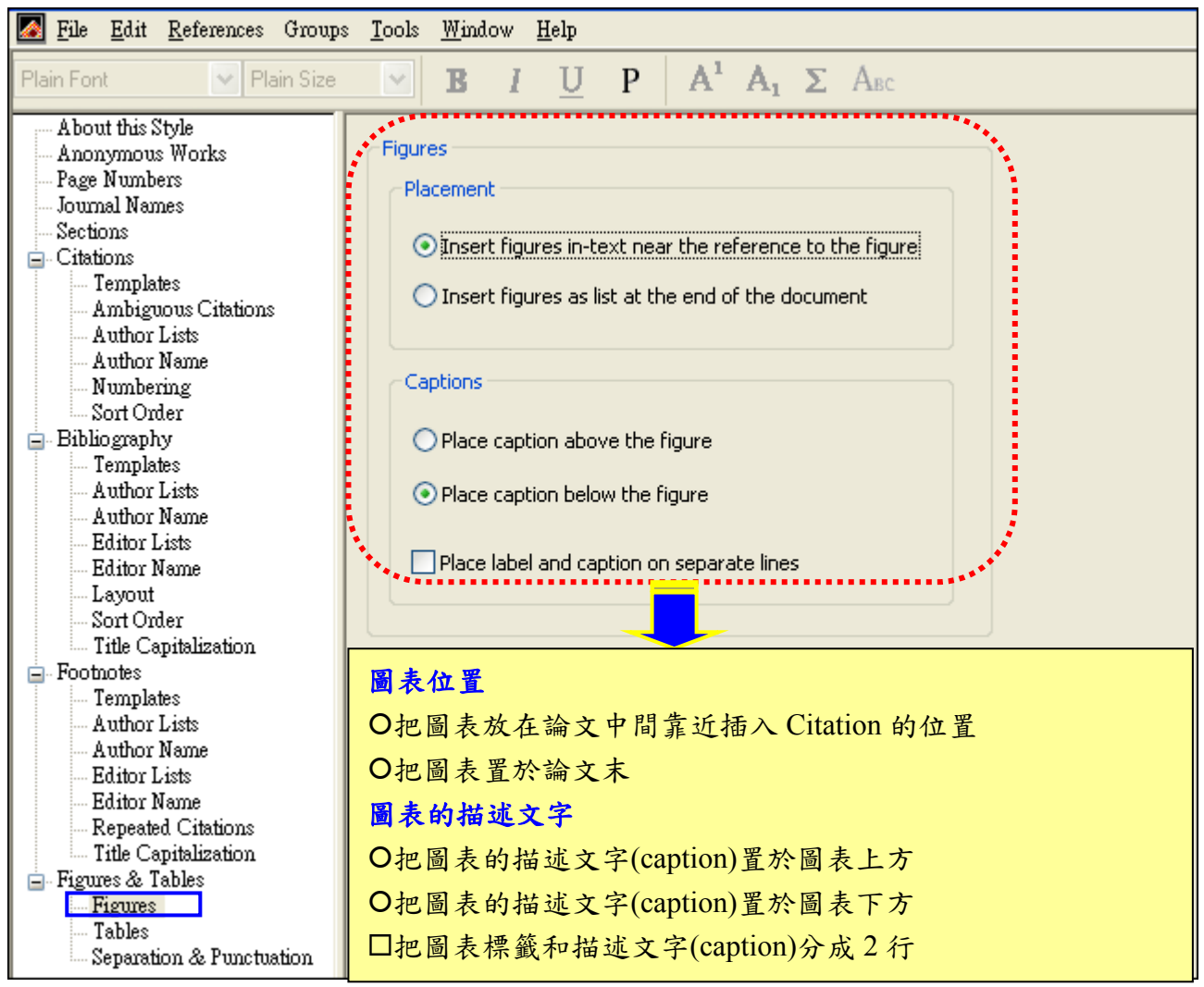

#### (2)Separation & Punctuation

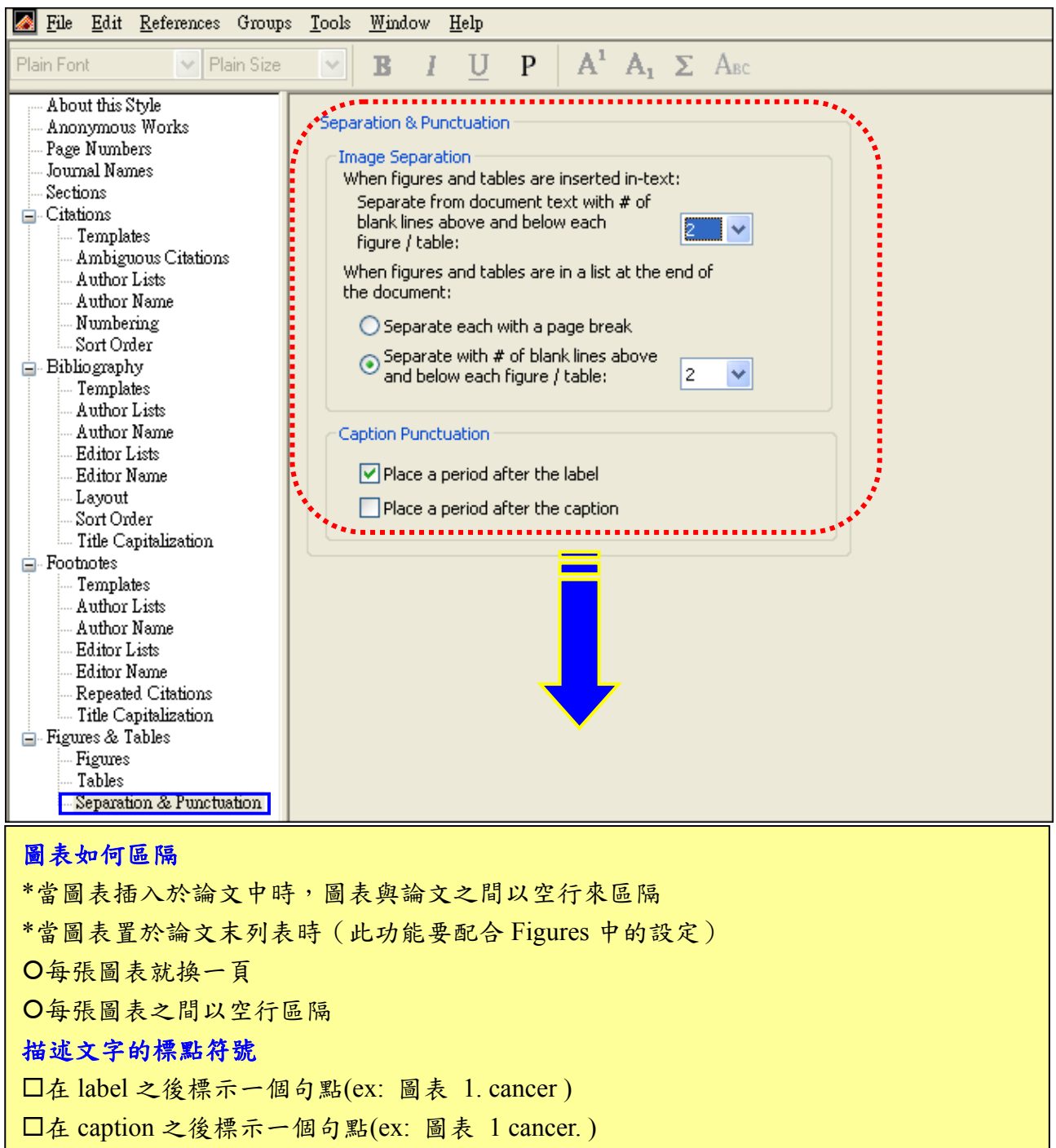

#### 三、 注意事項:

1. EndNote 書目管理軟體請於 Word 作業系統正常時安裝,安裝之前請務必先關閉 Word。

- 2.若個人帳號密碼無法登入 ERMG 系統,請以電話聯絡圖書館館員以便確認個人資料, 櫃台服務電話 24730022 分機 11030 轉 11。
- 3.尊重智慧財產權,請合理使用各項電子資源,以免本校遭停權影響全校師生之使用權 益。

#### 四、 問題洽詢:

如有任何問題與建議,歡迎洽詢參考資訊組陳小姐電話 04-24730022 分機 11030轉 15, 或 Mail 至 ref@csmu.edu.tw 信箱。